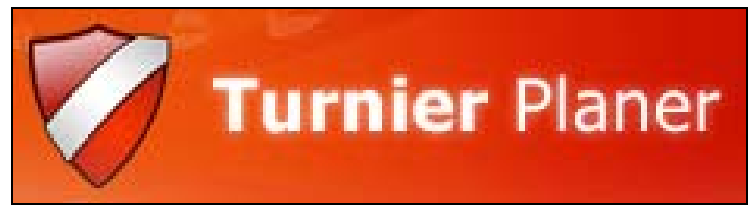

## Badminton - Turnierprogramm

# HANDBUCH

## für Vereine

(Stand: 02.10.2008)

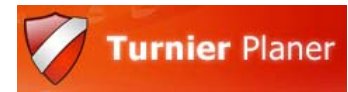

#### Inhaltsverzeichnis:

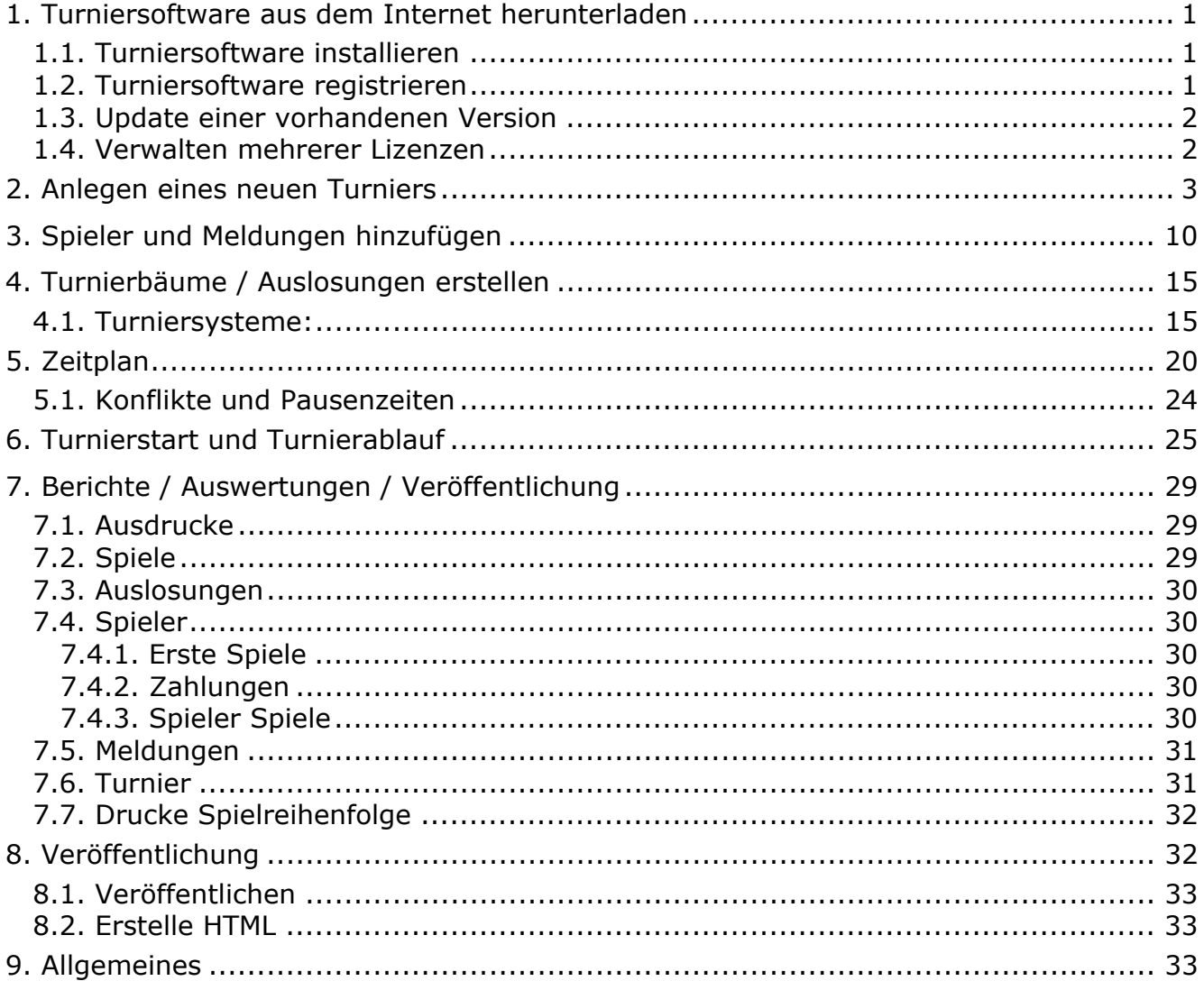

Size 11.5 MB

## <span id="page-2-0"></span>**1. Turniersoftware aus dem Internet herunterladen**

- Die aktuelle Version steht im Internet auf www.alleturniere.de zur Verfügung
- Dort kann über die Menüpunkte Produkte, Turnierplaner, Download die Version gefunden werden:

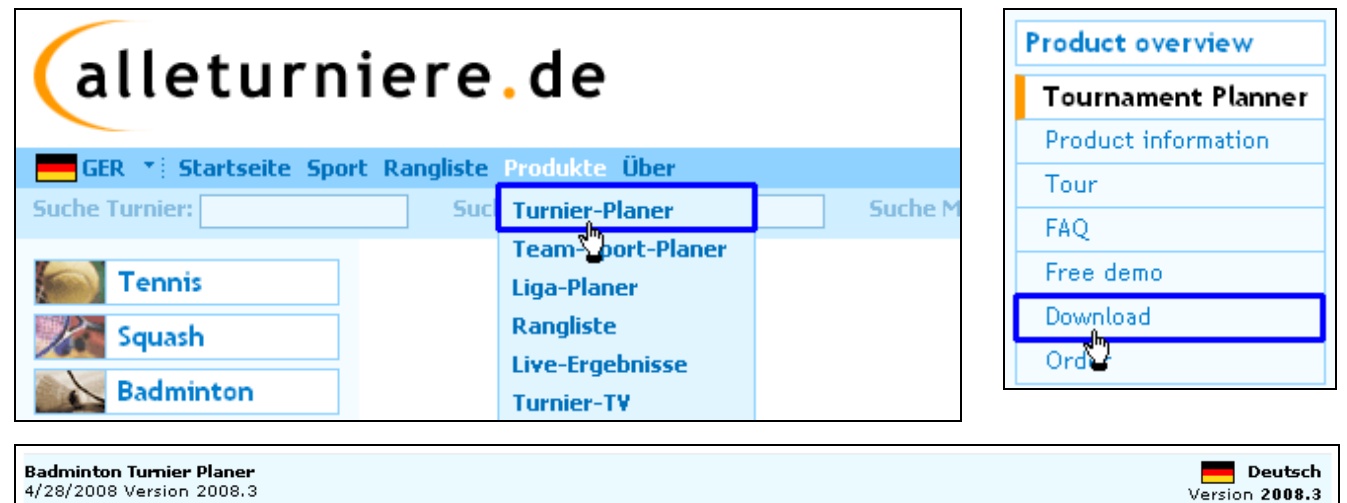

Durch klicken auf das Wort Download startet der Download der Datei btp-desetup20083.exe.

Bitte starten Sie anschließend die Datei durch Doppelklick.

#### **1.1. Turniersoftware installieren**

Die Installation verläuft selbsterklärend. Es wird geraten, den Turnier Planer im vorgeschlagenen Standardordner zu installieren. Nach der Installation muss der Computer gegebenenfalls neu gestartet werden.

### **1.2. Turniersoftware registrieren**

Sobald das Programm erstmalig gestartet wird, erscheint ein Informationsfenster mit der folgenden Nachricht:

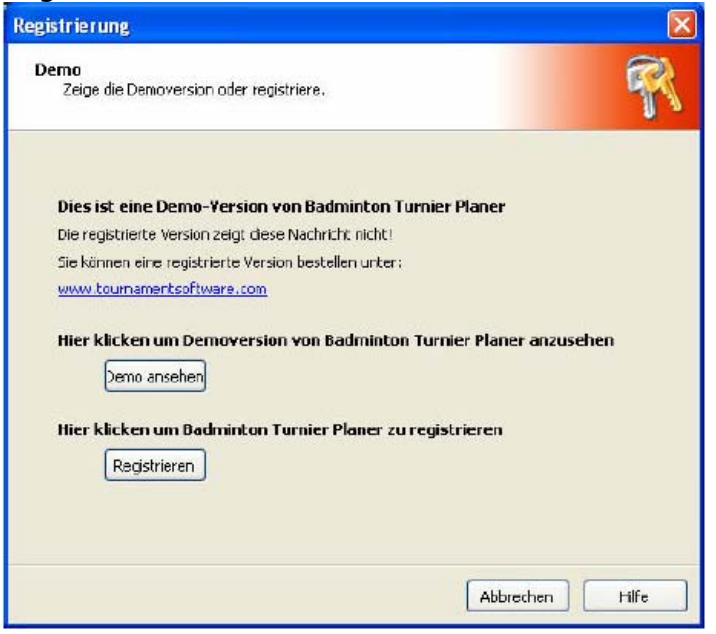

Wenn Sie auf Registrieren klicken, bittet Sie der Turnier Planer eine Lizenzdatei auszuwählen.

<span id="page-3-0"></span>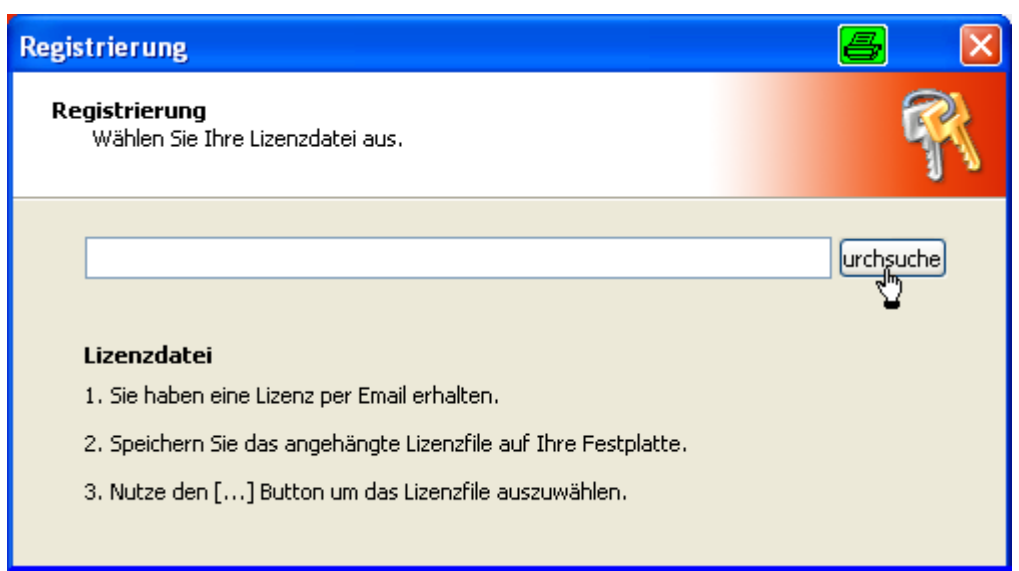

Diese Datei wurde Ihnen per Email vom Badminton Landesverband zugeschickt und beinhaltet Ihren Namen (z.B. IhrName.license).

Sobald die Registrierung abgeschlossen ist kann mit dem Programm uneingeschränkt gearbeitet werden.

### **1.3. Update einer vorhandenen Version**

- Auto-Update:

Für das automatische Update klicken Sie zunächst auf die Übersicht und wählen dort Auto-Update aus, oder über Hilfe – AutoUpdate. Es wird nach einer neueren Version gesucht und diese wird downgeloadet. In der Version 2008.3 wird die Installation danach zwar nicht gestartet, die Datei befindet sich aber unter C:\Dokumente und Einstellungen\[Anmeldename]\Lokale Einstellungen\Temp und kann von dort gestartet werden.

sonst auf der Homepage den Download und die Installation manuell durchführen(s.o.).

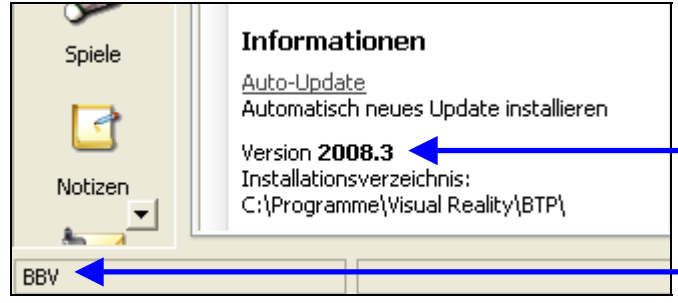

Version: Hier wird die aktuell installierte Programmversion angezeigt

Anzeige der aktuell verwendeten Lizenz

### **1.4. Verwalten mehrerer Lizenzen**

- im Installationsverzeichnis des BTP liegt die Datei tp.dat, die die aktiv zu verwendende Lizenz verwaltet. Diese als z.B. tp.dat.VEREIN sichern, dann über Hilfe – registrieren die andere Lizenz, z.B. vom BLV registrieren lassen.
- Nun die zweite Lizenz z.B. tp.dat.BLV ebenfalls sichern
- Nun kann durch kopieren im Explorer und umbenennen in tp.dat die gewünschte Lizenz benutzt werden
- Alternativ für Fortgeschrittene: man kann auch das gesamte Verzeichnis des Turnierplaners kopieren, in jedes Verzeichnis eine andere tp.dat einspielen und auf dem Desktop verschiedene Verknüpfungen anlegen. Dann muss bei Updates darauf geachtet werden, dass beide Versionen upgedatet werden müssen.
- Durch Löschen der tp.dat arbeitet man wieder mit der Demo-Version.

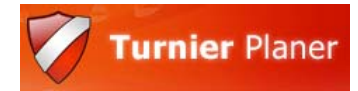

## <span id="page-4-0"></span>**2. Anlegen eines neuen Turniers**

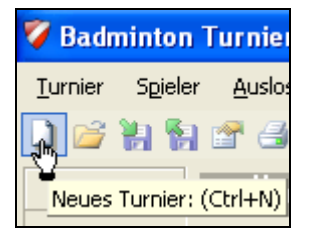

Über "Turnier - Neu" bzw. den Button "Neues Turnier" wird über den Dateimanager ein neues Turnier in einem beliebigen Verzeichnis angelegt. Der Dateiname sollte die Art des Turniers und auch das Datum (zumindest das Jahr enthalten. Bei Bezirksmeisterschaften sollte auch der Bezirk auftauchen, z.B. "7. RLT U13 2009 - Bez Ndb-Opf"

Es öffnet sich das Dialogfenster zur Eingabe der Turniereigenschaften "Info", indem vor allem der Name des Turniers einzutragen ist (wegen der Suchfunktion auf www.alleturniere.de). Hier existieren

z.B. schon Begriffe wie 1. RLT U11-U19 2009 - Bez Ndb-Opf oder 2. RLT U11-U19 2009 - Bez Ndb-Opf.

In den Turniereigenschaften finden Sie verschiedene Registerkarten; links beginnend mit INFO und endet am rechten Rand mit AUSLOSUNG.

Als erstes sollte die Registerkarte **Info** ausgefüllt werden:

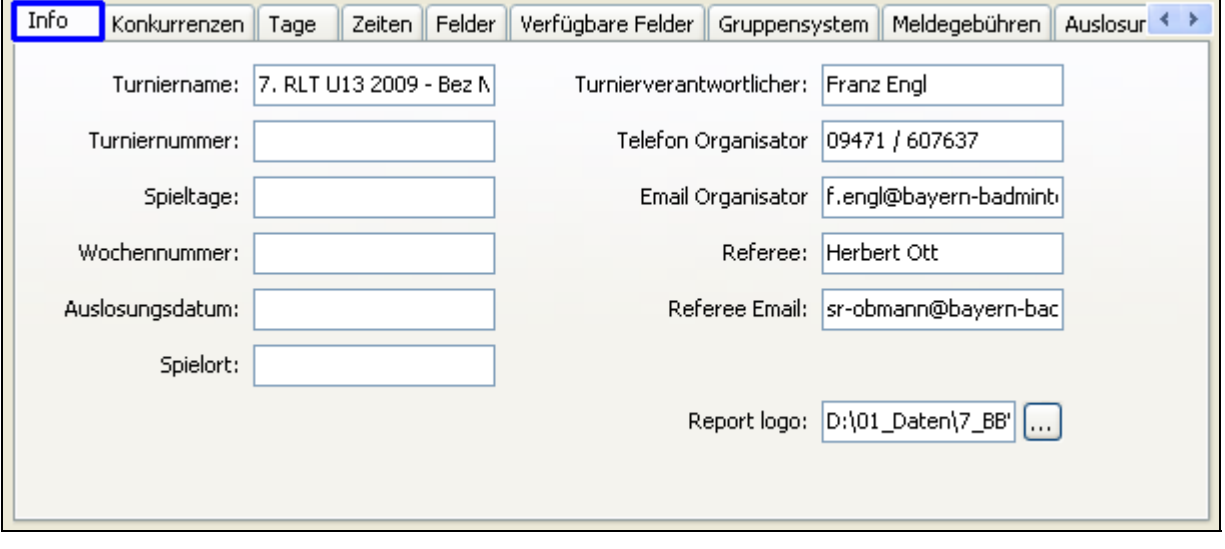

Der Turnierverantwortliche sowie Telefon und E-Mail erscheinen nach einer Veröffentlichung als Ansprechpartner im Internet, direkt unter den Ausrichter-Informationen, die lizenzabhängig festgelegt sind:

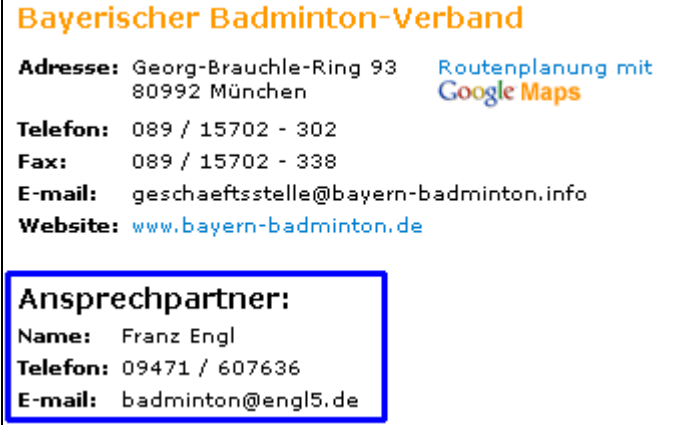

Ein Ausrichterlogo kann eingebunden werden, welches beim Ausdruck auf jeder Seite erscheint.

Nun werden auf der nächsten Registerkarte **Konkurrenzen** im selben Fenster die Konkurrenzen festgelegt, die aus einem Stamm bereits ausgewählt werden können oder es werden neue hinzugefügt. Konkurrenz ist ein Überbegriff der Disziplinen, welche z.B. nach Altersklassen unterteilt sind. So ist HE eine Konkurrenz, HE-U13 eine Disziplin). Hier werden auch direkt die Meldegebühren (bei Doppeln pro Person) eingegeben, um sie später auswerten zu können.

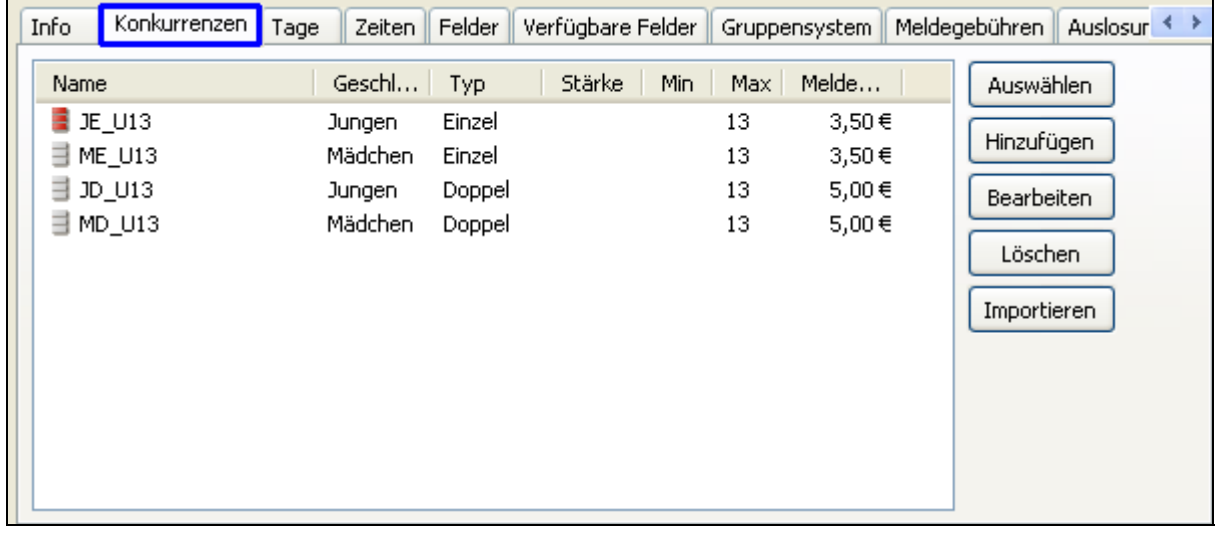

Auf der nächsten Karte werden die **Tage** festgelegt, an denen das Turnier stattfindet.

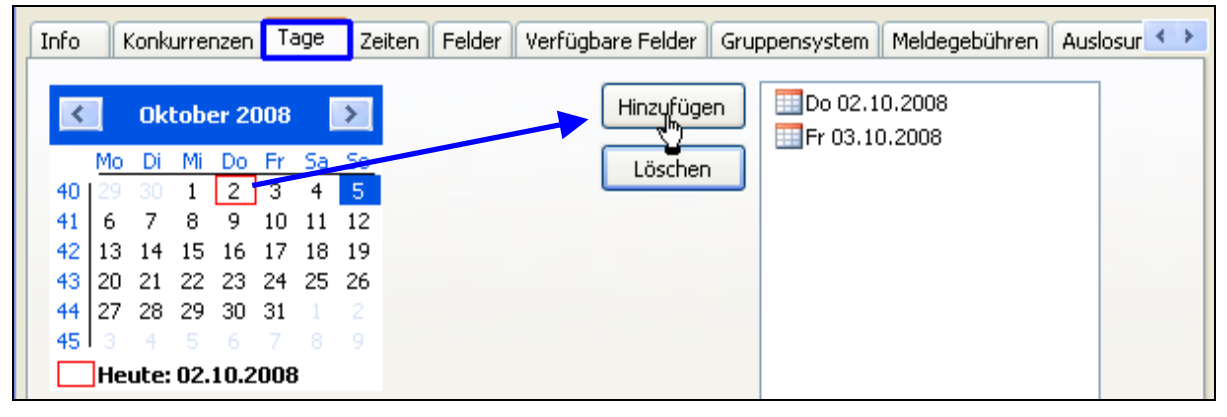

Unter **Zeiten** werden die meist rhythmisch festgelegten Rundenzeiten vorgegeben, z.B. wird pro Runde oder Disziplin ein 40 min-Rhythmus gewünscht, es sind 10 Runden pro Spieltag. So kann über den Button "1 Tag" dem aktivierten Tag ein regelmäßiges Hauptund Unterraster erstellt werden.

Man kann aber auch manuell jede gewünschte Zeit eintippen. Bitte beachten: die Zahl im Feld "Zeiten pro Tag" sind die Zeiten, die auf der Karte tatsächlich zu sehen sind. Nach Erstellung von weniger Zeiten für einen Tag sollte diese Zahl wieder heraufgesetzt werden, damit wieder alle Zeiten zu sehen sind.

#### **TIP: um alle Funktionen zum Auswerten und Veröffentlichen nutzen zu können, müssen hier Einträge vorgenommen werden!**

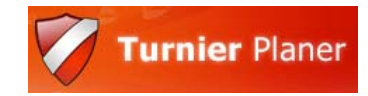

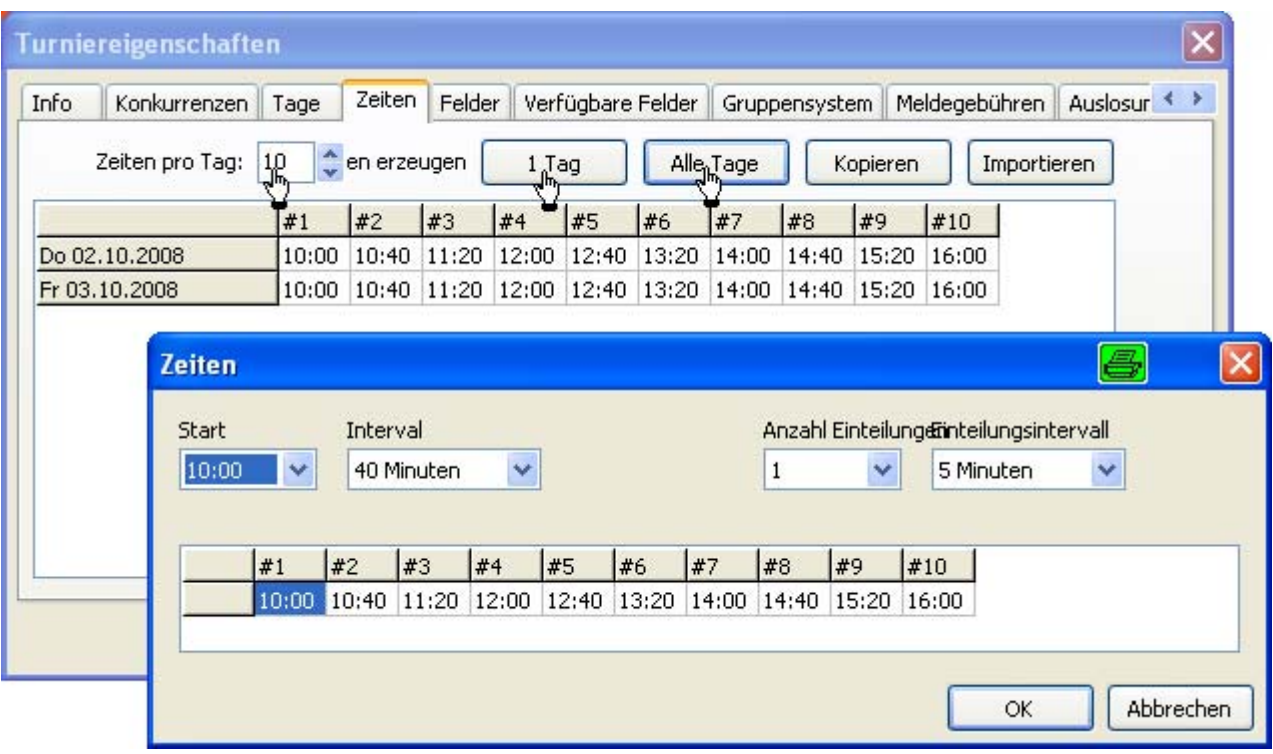

Auf der Registerkarte **Felder**, müssen aus obigem Grunde auch Felder angelegt werden, also die Anzahl der verfügbaren Felder, in Ausnahmefällen auch verschiedene Spielorte. Man fügt also auf der linken Fensterseite mit "Hinzufügen" zunächst die Feldnummern ein. Am besten nur die Zahl, ohne das Wort Feld davor, weil dies während des Spielablaufes sonst die Sicht stören könnte:

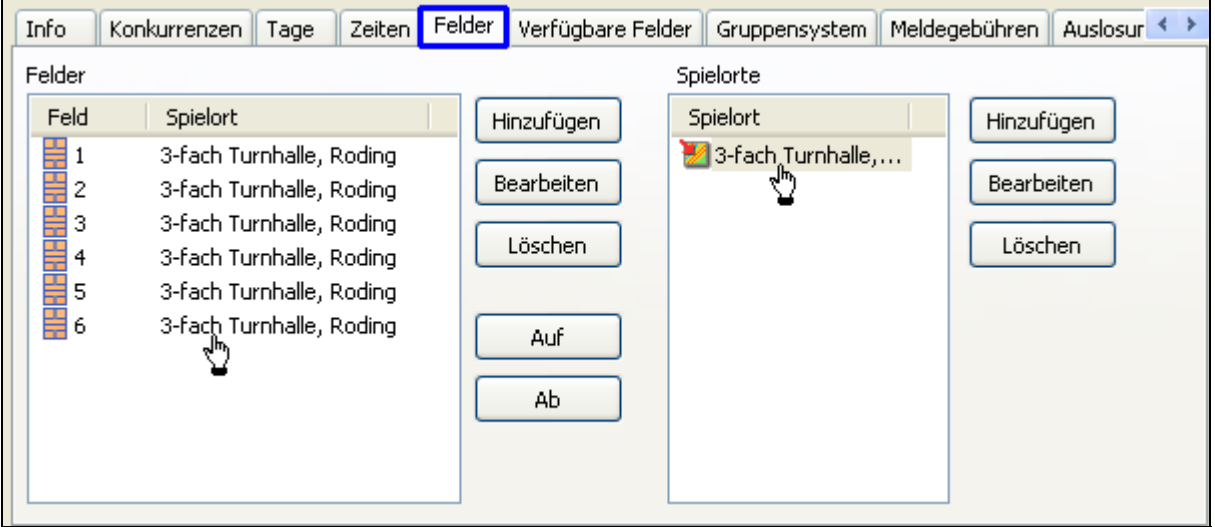

Auf der Registerkarte *Verfügbarkeit* kann man per Klicken-und-ziehen (Drag& Drop) die Verfügbarkeit bestimmen, denn bei manchen Turnieren wird zu späteren Turniertagen auf weniger Feldern gespielt. Standardmäßig ist ein Feld für alle Turniertage als Verfügbar eingetragen. Um ein Feld für bestimmte Tage oder Zeiten herauszunehmen, ist per Drag&Drop (klicken und ziehen) zunächst der gewünschte Bereich zu markieren, dann kann (mit der rechten Maustaste wird das Kontextmenü geöffnet) dieser Bereich über die Leertaste als "nicht verfügbar" markiert werden.

Dieser färbt sich anschließend rot ein.

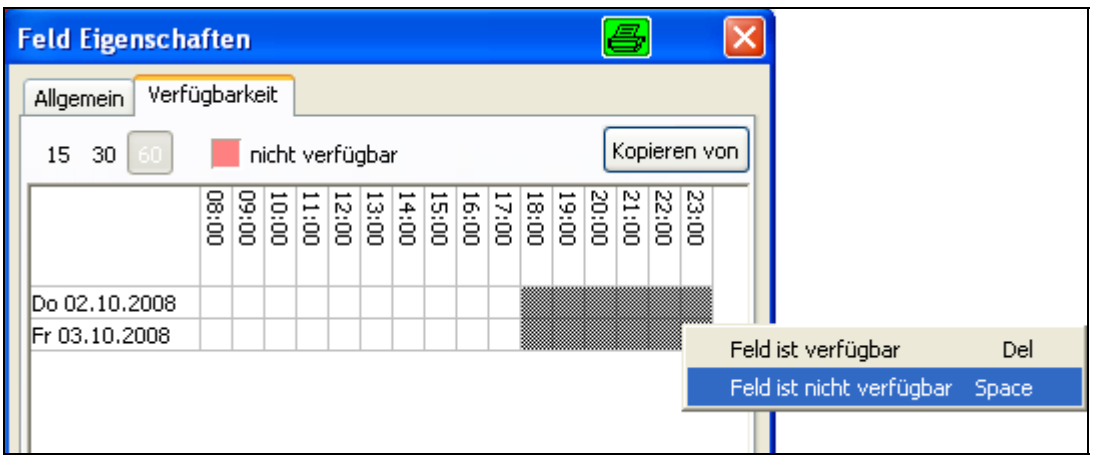

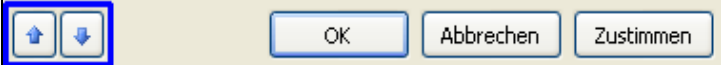

Bequemerweise kann man nun die Pfeil rauf/runter - Symbole (links unten) an-

anklicken, um die anderen Felder zu bearbeiten. Die Markierung bleibt auf dem eingstellten Bereich stehen. Über die Schaltfläche "Kopiere von" kann der Block von einem anderen Feld übernommen werden

Durch diese Vorgehensweise kann man aber NICHT die bei uns häufiger genutzten Runden-Zeiten bequem für die Zeiten-Ansetzung nutzen. Außerdem passen diese Zeiten nicht zu den vorher eingegebenen Zeiten.

Von daher ist es besser, man geht auf die Registerkarte **verfügbare Felder**.

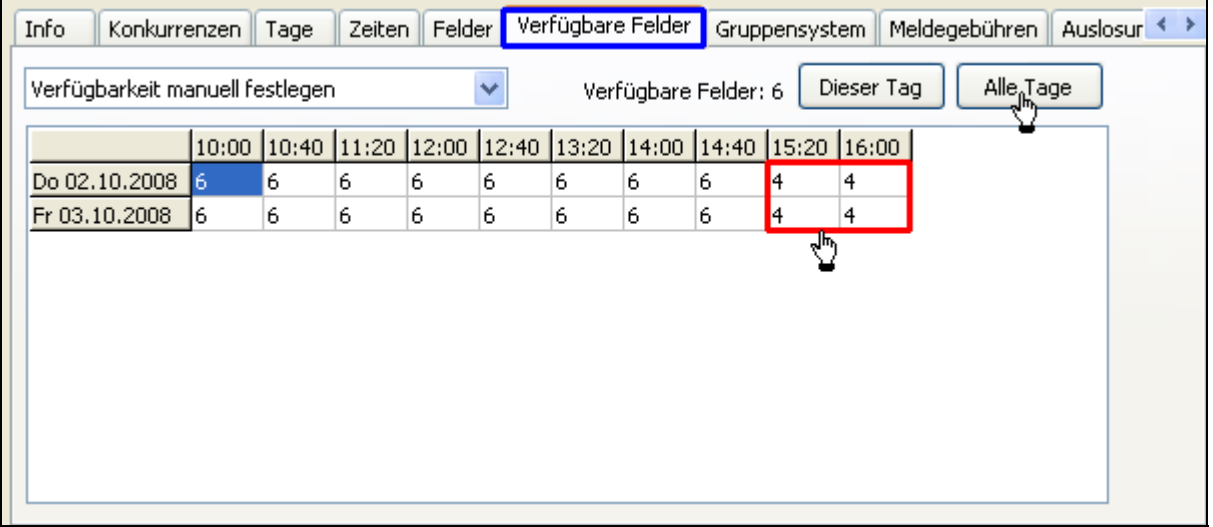

Dort kann man über die Dropdownliste zwischen einer Automatik, die sich auf Weg 1 bezieht und der händischen Eingabe der Anzahl Felder wechseln.

Unter **Gruppensystem** sind Einstellungen für Gruppenspiele möglich, also wie viel Punkte für ein gewonnenes Spiel vergeben werden oder welche differenzierten Regeln zur Berechnung herangezogen werden.

## [HANDBUCH für Vereine](#page-25-0)

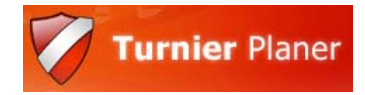

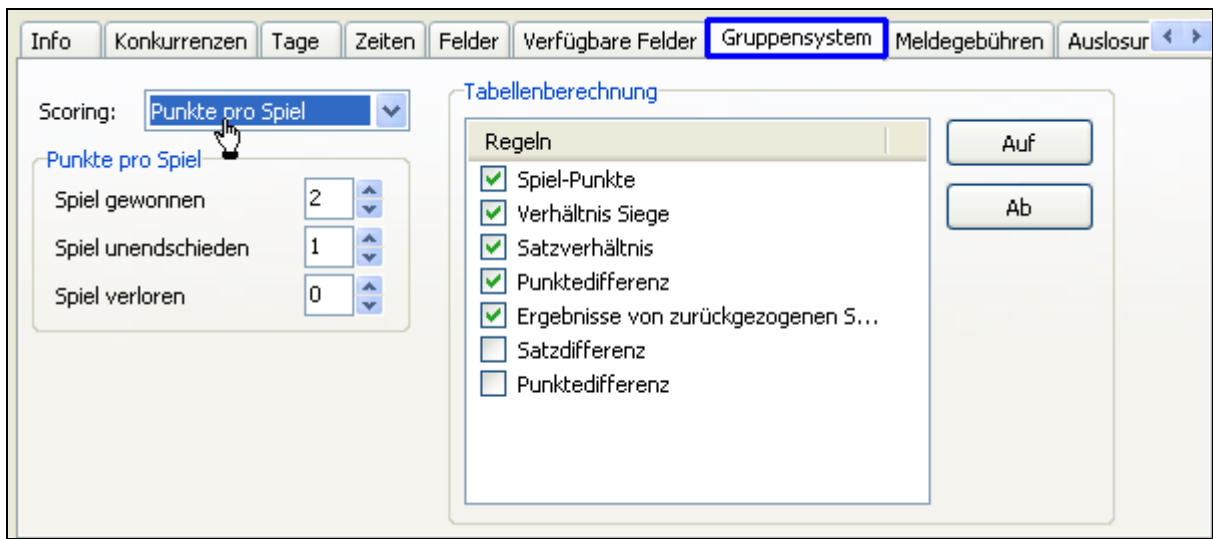

Unter **Meldegebühren** kann man detaillierte Angaben zur gewünschten Bewertung vornehmen, sowie auf dem Turnier verkaufte Zusatzartikel anlegen (die Überschrift "Meldegebühr" ist noch nicht korrekt übersetzt, hier soll der Preis für den Artikel eingetragen werden). Man unterscheidet insbesondere, ob die Meldegebühr bereits mit der Meldung fällig ist, oder erst, wenn der Spieler tatsächlich in einer Disziplin startet.

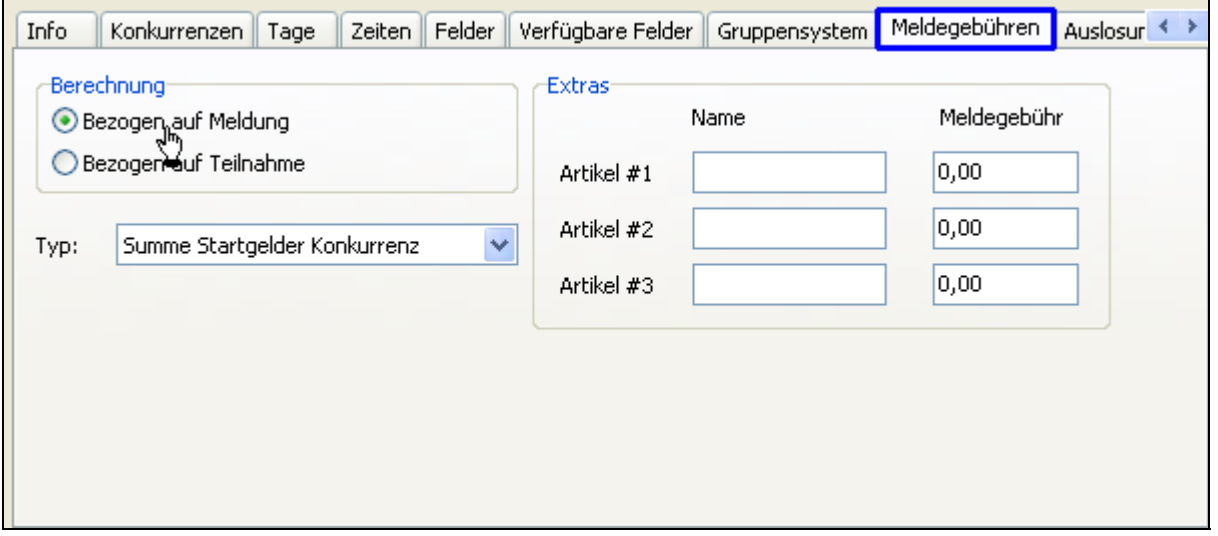

Die Darstellung der "Auslosungen", also der Turnierbäume kann hier vorgenommen werden. Eine Anzeige der Spiel-Nummern ist hier noch nicht sinnvoll, da diese immer von 1 an bezogen auf die Disziplin nummeriert werden.

"*Zeige Spielreihenfolge*" ist nur dann zu aktivieren, wenn kein Zeitplan feststeht, aber eine bestimmte Reihenfolge feststeht, zum Teil bekannt als "followed by", besonders in Halbfinals oder Finals.

Hier ist das "Auto-Vervollständigen" mit bestimmten Eingaben aktivierbar, damit die Ergebnisse schneller eingegeben werden können.

#### **TIP**: **bei der Ergebniseingabe dazu immer die kleinere Zahl eintippen**.

## [HANDBUCH für Vereine](#page-25-0)

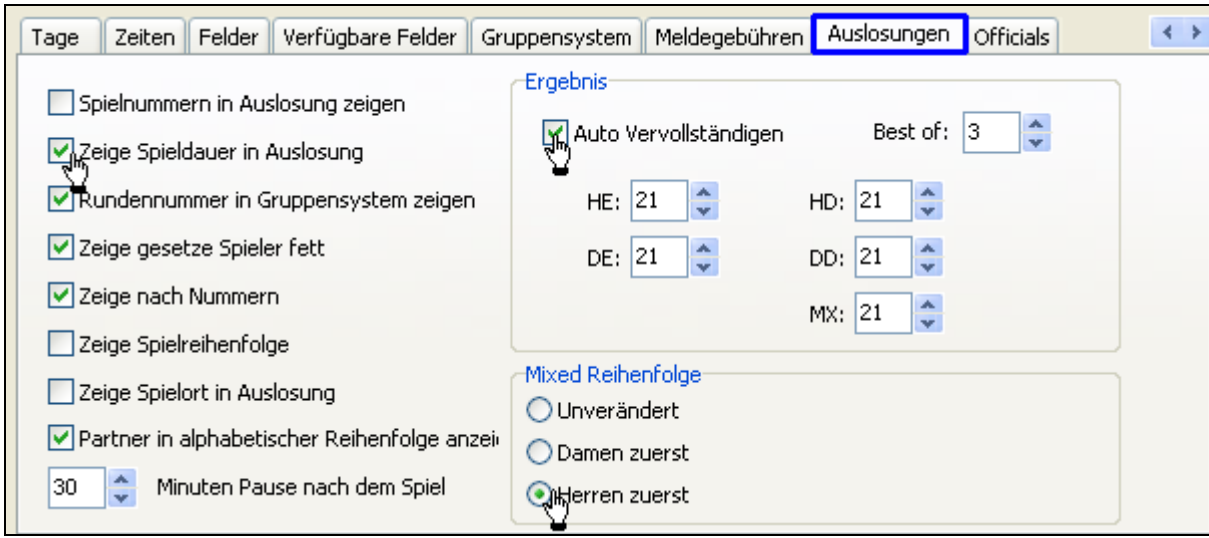

- Mixed-Reihenfolge legt fest, ob unabhängig von der gewählten Paarungs-Reihenfolge immer zuerst der Herr genannt werden soll.
- "Partner in alphabetischer Reihenfolge anzeigen" zeigt die Paarungen immer in alphabetischer
- Reihenfolge und die Minuten Pause nach einem Spiel kann man verwenden, wenn man die Spieler wirklich auf die Felder setzt. Dann bekommt der Spieler nach Ende des Spiels ein Uhren-Symbol solange diese 30 Minuten Pause noch nicht um sind.

Bei **Offizielle** können Schiedsrichter-Namen hinterlegt werden, die als Schieds- oder Aufschlagrichter den Spielen zugeordnet werden können (Eintragung dort, wo die Ergebnisse eingegeben werden).

Nach bestätigen von OK wird das Turnier erstmalig erstellt. Um zwischenzeitliches Speichern muss man sich nicht kümmern, nach Änderungen wird automatisch gesichert. Dennoch kann es nicht schaden, zwischenzeitlich ein "Backup" über "Turnier" oder eine Kopie über den WIN-Explorer zu erstellen.

Nun sind wir auf der Übersichtsseite des Turniers, in der die eingegebenen Daten angezeigt werden. Weiter oben in der "Übersicht" findet man verschiedene Auswertungen, im Wesentlichen die aktuelle Feldbelegung, also wann wie viel Felder belegt sind, sowie Statistiken zum aktuellen Turnierfortschritt. Anzahl der eingeteilten Spiele, kampflose Spiele, gespielte Spiele und Sätze etc.

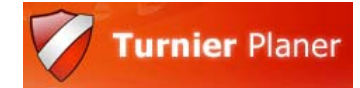

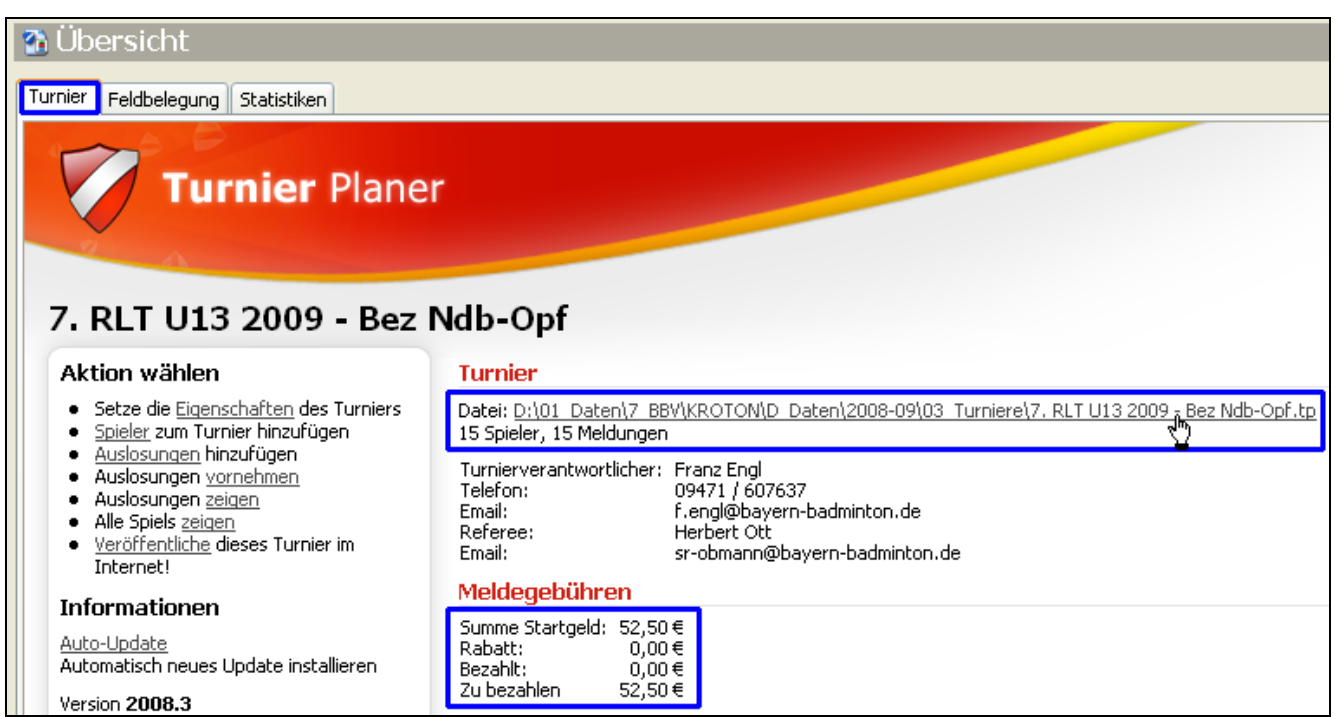

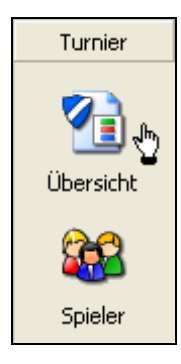

Diese Übersicht kann jederzeit wieder über die linke Symbolleiste aufgerufen werden:

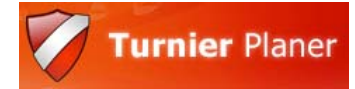

## <span id="page-11-0"></span>**3. Spieler und Meldungen hinzufügen**

Nun werden natürlich Spieler bzw. gemeldete Spieler/Paarungen benötigt. Für die Disziplinen sollte nur noch mit F3 oder "Spieler- Spielerdatenbank - aus Spielerdatenbank auswählen" aus der BBV/DBV-Stammdatenbank ausgewählt werden. Da diese noch nicht existiert, gehen wir zunächst andere Wege. Grundsätzlich wird als "Spielerdatenbank" ein Pool bezeichnet, der alle Spieler umfasst und aus welchem nur noch ausgewählt wird. In diese Datenbank dürfen nur Spieler mit eingetragener Spieler-ID, da von hier aus alle Verknüpfungen auf Kroton gesteuert werden. Im Gegensatz dazu existieren die Spieler, die nur in ein Turnier importiert wurden, was theoretisch auch ohne ID möglich ist, aber bei der Veröffentlichung zu Problemen führt, da die Verknüpfungen fehlen. Das ganze System basiert auf den **EIN**deutigen Spieler-IDs, wodurch auch falsche oder veränderte Schreibweisen unwichtig werden. So führt z.B. nach einer Namensänderung durch Heirat der Link immer noch auf den richtigen Spieler/In.

Vorzugsweise wählen wir also den Weg des Imports von Meldungen über Excel, DBase oder aus alten Turnieren (Spieler - Meldungen importieren). Dazu müssen die Spieler/Paarungen mit vollständigen Angaben enthalten sein. Da die meisten mit Excel arbeiten und nicht mit DBase beschränke ich mich auf diesen Weg.

Es ist empfehlenswert, die Disziplinen separat zu importieren, da pro Import-Vorgang genau eine Disziplin automatisch zugeordnet werden kann. Sonst würde ja jeder Spieler in jeder Disziplin erscheinen…

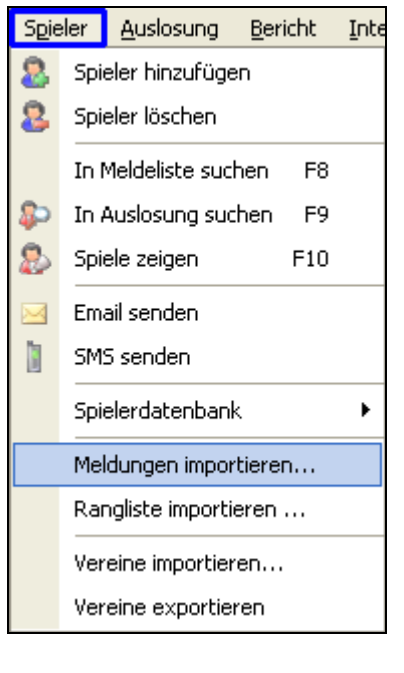

Man geht also zunächst auf **Spieler – Meldungen importieren**. Der Assistent fragt zunächst nach der Datei, die importiert werden soll, mit der entsprechenden Erklärung der Datenformate.

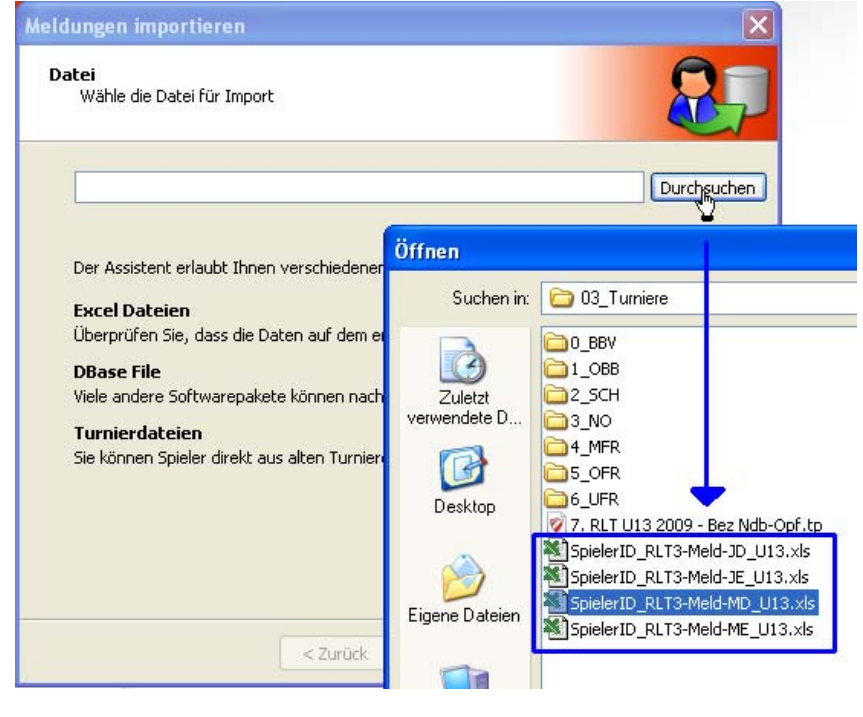

Bei Auswahl einer Excel-Datei - eine Vorlage wurde auf der BBV-Homepage hinterlegt öffnet sich anschließend das Fenster, in dem die zu importierenden Felder gewählt werden sollen:

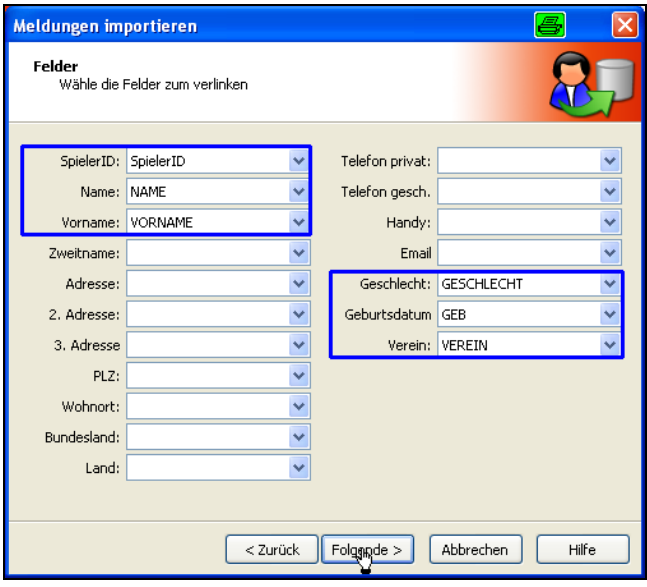

Wenn die Excel-Überschriften genauso heißen wie die Felder im Assistenten, so werden diese automatisch vorbelegt.

Danach können Eingaben zur Spielstärke vorgenommen werden und ob bereits Zahlungen vorgenommen wurden. Danach werden alle Spieler angezeigt und als zu importieren aktiviert:

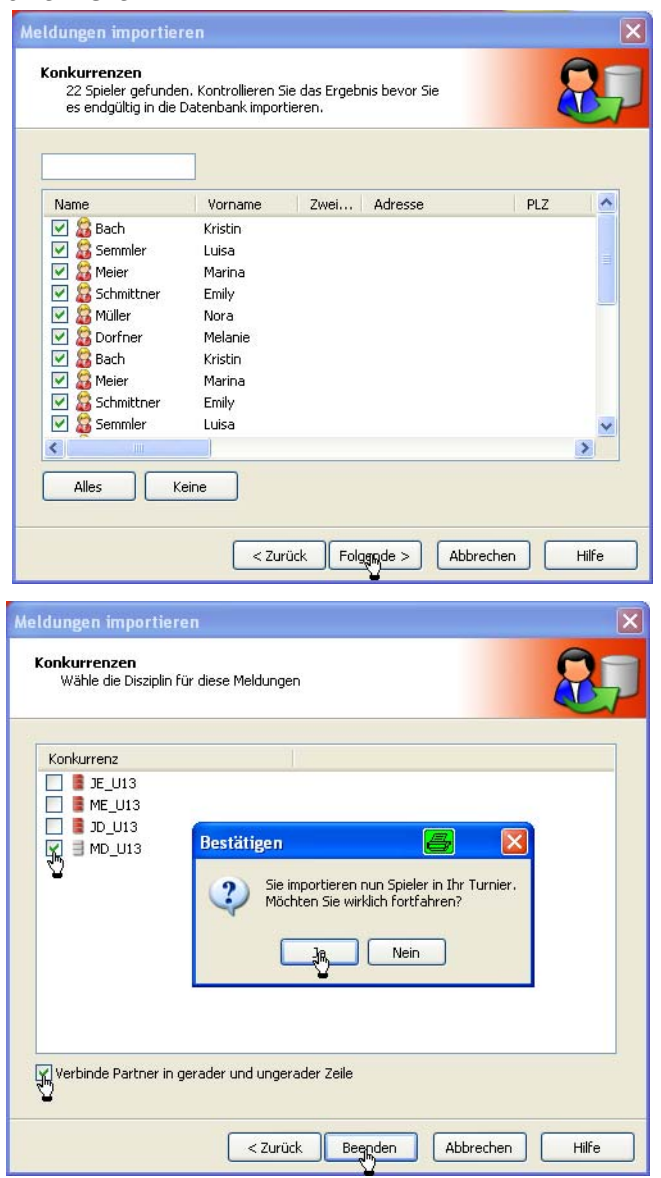

Im oberen Bereich steht die Anzahl der gefundenen Spieler.

Man kann hier gezielt Spieler abwählen.

Im diesem Fenster können die Spieler direkt Disziplinen zugeordnet werden, was sehr sinnvoll ist, denn sonst müsste man jeden Spieler anklicken und ihm die entsprechenden Disziplinen zuweisen.

**TIP:** Bei Doppel-Disziplinen müssen die Spieler untereinander, nicht nebeneinander stehen, dann kann man die Option "Verbinde Partner in geraden und ungeraden Zeilen" dazu nutzen, die Spieler nicht nur in der Disziplin zu melden, sondern direkt die Paarungen miteinander verknüpfen. => das erspart eine Menge Arbeit!

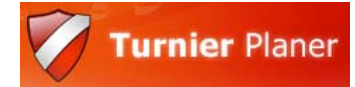

Es empfiehlt sich daher dringend, die Excel-Tabelle nach Disziplinen aufzuteilen, d.h. für jede Disziplin entweder eine eigene Datei oder zumindest eigene Tabellenblätter zu nutzen. Beim Import kann immer nur ein Tabellenblatt, nämlich die alphabetisch erste benutzt werden.

Nun haben wir also einige Spieler in unserem Turnier und deren Einträge. In der **Spieler** - Ansicht können wir eine Liste aller Teilnehmer sehen.

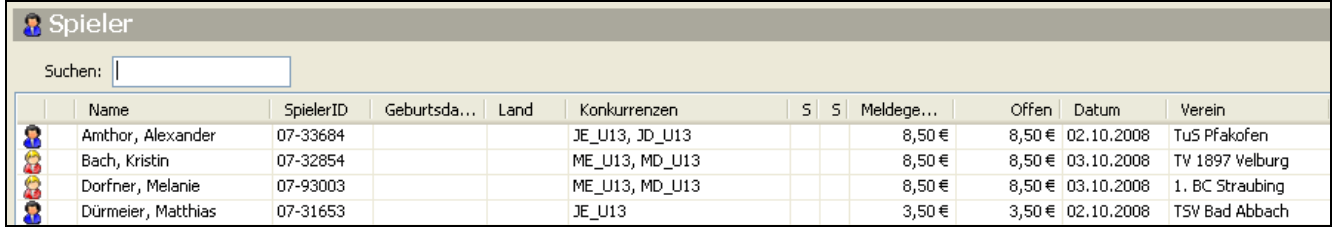

Zusammenfassung Aufbau Excel-Datei:

- 1. alle Daten von Spielern eingeben, Spaltenüberschrift, wichtig insbesondere die Spieler-ID, weiblich derzeit noch mit f = female eintragen!
- 2. Paarungen direkt UNTEREINANDER setzen
- 3. Schreibweise von Vereinen und Verbänden KORREKT und einheitlich, da auch hier IDs vergeben werden
- 4. Pro Disziplin eine Datei oder ein Tabellenblatt, welches durch umbenennen zum Ersten gemacht werden kann.

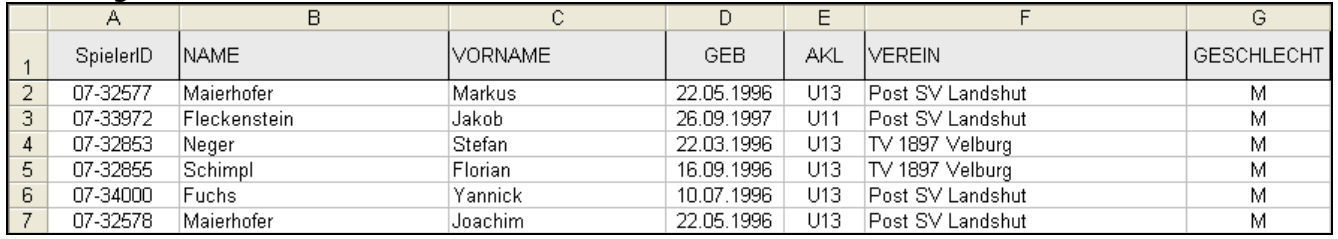

=> Musterbeispiel einer Excel-Datei!

Trotzdem werden immer mal wieder Spieler von Hand nachgetragen werden müssen:

Ein neuer Spieler wird über "Spieler hinzufügen" vollständig neu angelegt. Hier ist  $\bullet$ zwecks Erreichens eines vollständig einheitlichen Systems ebenfalls darauf zu achten, dass die Spielerinfos incl. Spielerpassnummer (ID), Verein und Geburtsdatum etc. auch wirklich vollständig eingegeben werden!

Die gemeldete Disziplin ist per Checkbox zu aktivieren ("Konkurrenzen")

Danach ist bei Doppel-Disziplinen im unteren Bereich der Bereich "Partner" freigegeben. Hier sind nur Spieler möglich, die auch in dieser Disziplin gemeldet und noch keinen Partner haben.

Weitere Eingabemöglichkeiten auch über Meldegebühren sind nach Bedarf zu tätigen. Ist ein Spieler nicht jeden oder den ganzen Tag verfügbar, so kann analog der **Verfügbar**keit von Feldern hier der Spieler teilweise auf "nicht verfügbar" gesetzt werden.

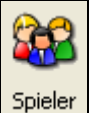

Je nachdem, wie die Meldungen eingetragen wurden, müssen später noch Paarungen von Hand zugeordnet werden.

Dazu doppelklickt man in der Liste der Spieler auf den gewünschten Spieler, dann wechselt man zur Disziplin und selektiert mit einem einfachen Klick die gewünschte Disziplin, man befindet sich im Dialogfenster wie oben.

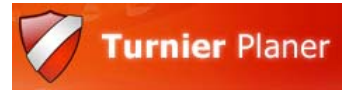

Mit einem Rechtsklick auf einen Spieler erhält man weitere Möglichkeiten:

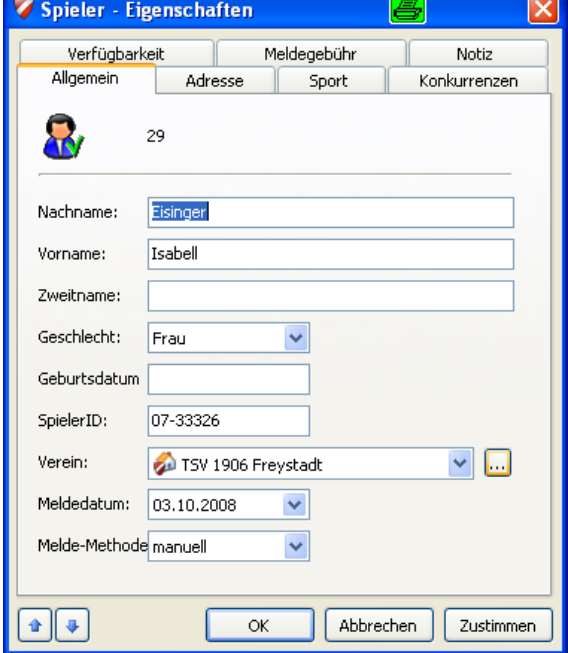

Eigenschaften: wie Doppelklick

In Auslosung suchen: man kann direkt in den richtigen Turnierbaum an die Position des Spielers springen.

Spieler zeigen: alle möglichen Spiele werden aufgelistet an denen der Spieler beteiligt ist.

In Meldeliste zeigen: zeigt alle Listen an, in denen der Spieler gemeldet ist.

Auch von hier aus ist es möglich, neue Spieler anzulegen oder diesen zu löschen.

Nun fehlen noch die Setzplätze, welche von Hand einzutragen sind.

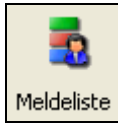

Man wechselt zuerst in den Bereich "Liste". Dort findet man alle an dieser Disziplin teilnehmenden Spieler auf der Registerkarte Meldungen:

Auf der linken Seite findet man unter "Konkurrenz" alle eingegebenen Disziplinen in unterschiedlichen Farben. Grau heißt, dass hier noch keine Meldungen vorliegen. Rot bedeutet, dass hier Meldungen vorliegen.

Durch einen Doppelklick auf einen Spieler in dieser Ansicht kann man die "Meldung Ei**genschaften**" eingeben.

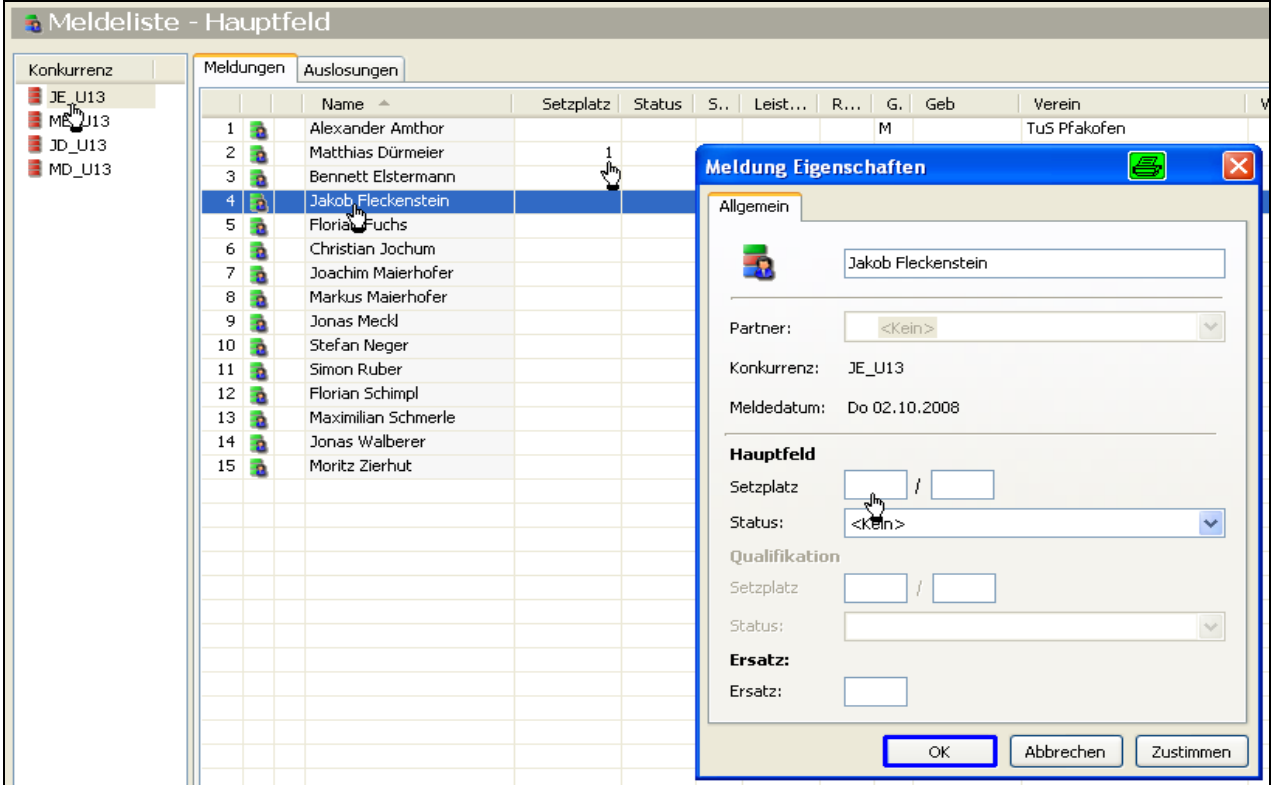

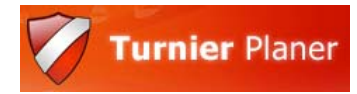

- Man kann hier auch einen Partner eingeben oder wechseln.
- Der Setzplatz wird für die Auslosungen benutzt. Entweder gibt es einen festen, oder einen Bereich wie z.B. 5/8.
- Das Hauptfeld und die Qualifikation können separate Setzplätze verwalten. Ob Hauptund Qualifikationsfelder getrennt gesetzt werden, wurde bereits bei den Turnier-Eigenschaften – Konkurrenzen festgelegt, als zum ersten Mal eine Disziplin angelegt wurde.
- Das Reservefeld dient der Möglichkeit, eine Reihenfolge für Nachrücker festzulegen. Nur Sichtbar auf der Reserve-Liste.

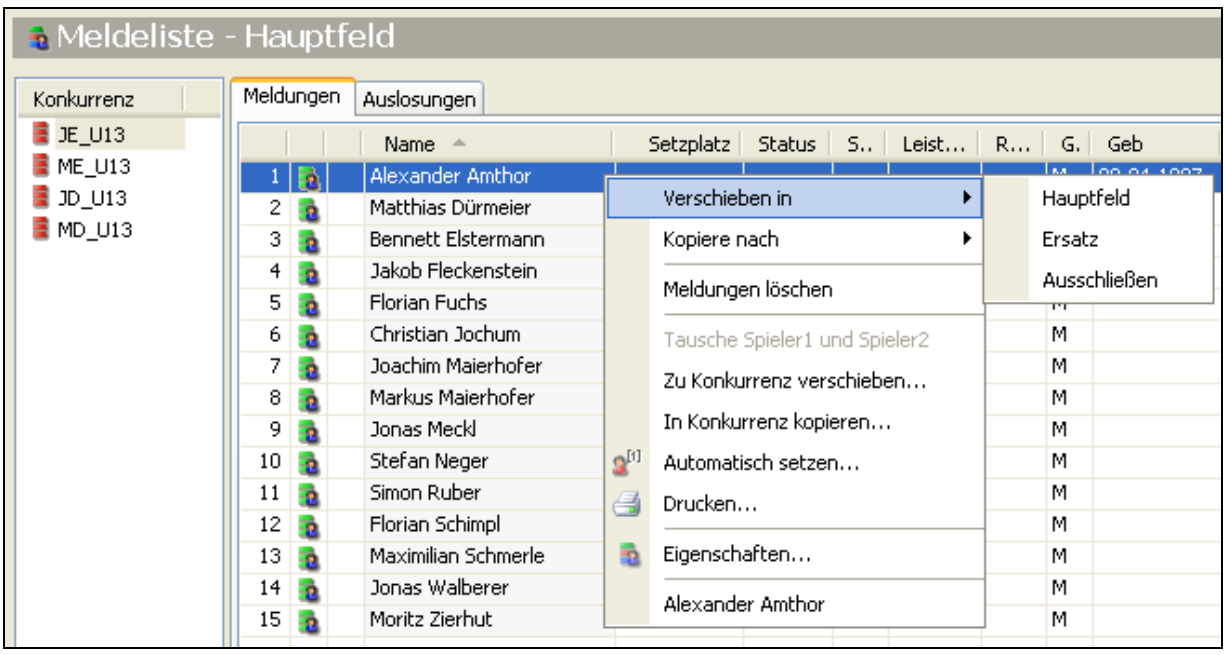

Verschieben / kopieren in: Verschiebt die Spieler in die entsprechende Meldungsliste, so dass dieser nur in bestimmen Turnierbäumen zur Auswahl steht. Das erspart die Suche, wenn Spieler in eine Auslosung eingefügt werden, da diese in Registerkarten sortiert nach Hauptfeld, Qualifikation etc. eingeteilt werden.

Automatisch setzen: hier kann nach Rating (Leistungsbilanz) / Ranking (Rangliste), also vorher importierter Spielstärke automatisch gesetzt werden.

Über Drucken kann eine Meldeliste pro Disziplin gedruckt oder direkt nach Excel übergeben werden.

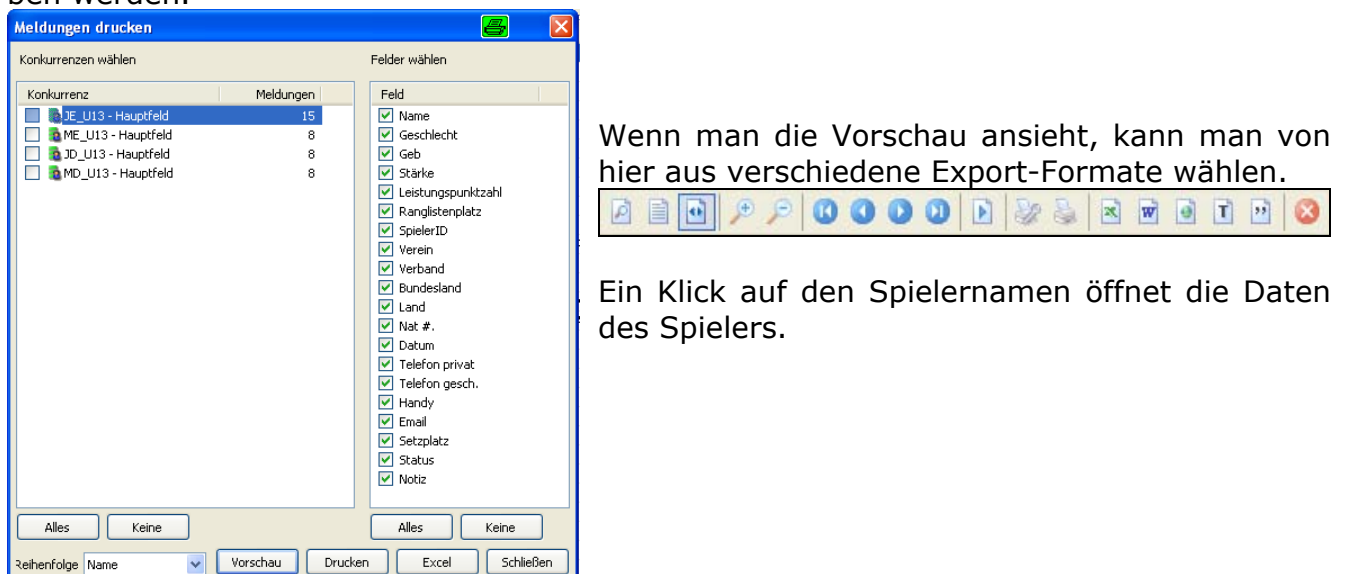

## <span id="page-16-0"></span>**4. Turnierbäume / Auslosungen erstellen**

Nun liegen ausreichend Spieler vor und man kann die Spielmodi vergeben.

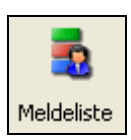

In der "**Meldeliste**" klicken wir auf Auslosungen. Dort findet man eine Listen-Übersicht der verfügbaren Auslosungen, die natürlich erst noch leer ist. Daher ist auch unter "Konkurrenz" die Farbe für die Disziplin noch rot.

### **4.1. Turniersysteme:**

#### **Turniersysteme für Meisterschaften: Qualifikation (Gruppe und KO) – Hauptfeld als einfaches KO-System**

Es gibt vielfältige Möglichkeiten, wie ein Turnier gespielt wird. Zunächst beginnen wir hier mit einem System für Wettkämpfe / Meisterschaften. Dies ist so nicht für Ranglisten-Systeme einzusetzen, da dort andere Bedingungen vorliegen. Zunächst beginnen wir mit einem System, welches aus einer Vorrunde / Qualifikation und einer Hauptrunde besteht. Anhand verschiedener Disziplinen werde ich die Vorrunden einmal als Gruppensystem auslegen und einmal als KO-System. Das Hauptfeld besteht nur aus einem einfachen KO-System. Das doppelte KO-System wird später beim Ranglistensystem erläutert. Weiterhin ist zunächst die Voraussetzung, dass die Größe der Turnierbäume bekannt ist, sowie die Auslosung von Hand erstellt wurde und lediglich von Hand eingefügt wird. Das Thema Auslosen und Setzen wird ebenfalls im Bereich der Erläuterungen zum Ranglistensystem abgehandelt.

Aufgrund der vorhergehenden Kapitel sollten nun also Spieler, Meldungen und Paarungen existieren. Der ein oder andere Setzplatz kann auch bereits von Hand eingegeben worden sein.

Erstellen wir nun also unsere erste Auslosung.

Wir befinden uns im Bereich "Liste" und dort auf der Registerkarte "Auslosungen".

Die Zeilen sind alle leer, da noch keine Auslosung existiert. Mit Rechtsklick in den leeren Bereich erreichen wir ebenso wie aus dem oberen Menü die Möglichkeit eine "**Auslosung**

#### **hinzufügen**".

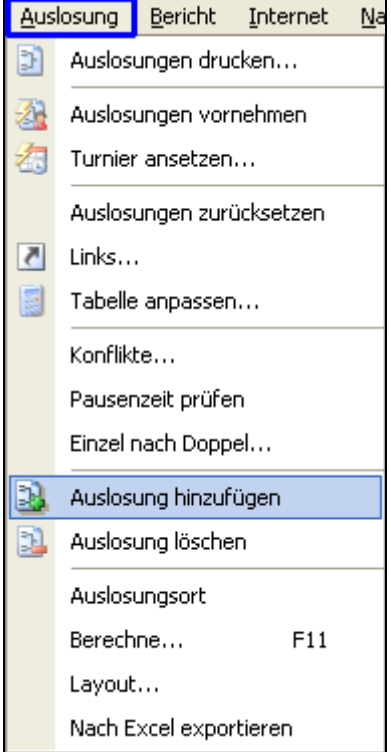

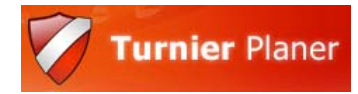

Wie beschrieben, beginnen wir mit einem System incl. Vorrunden. Nach Klick auf Auslosung hinzufügen, öffnet sich der "**Auslosungs-Wizard**" (Assistent).

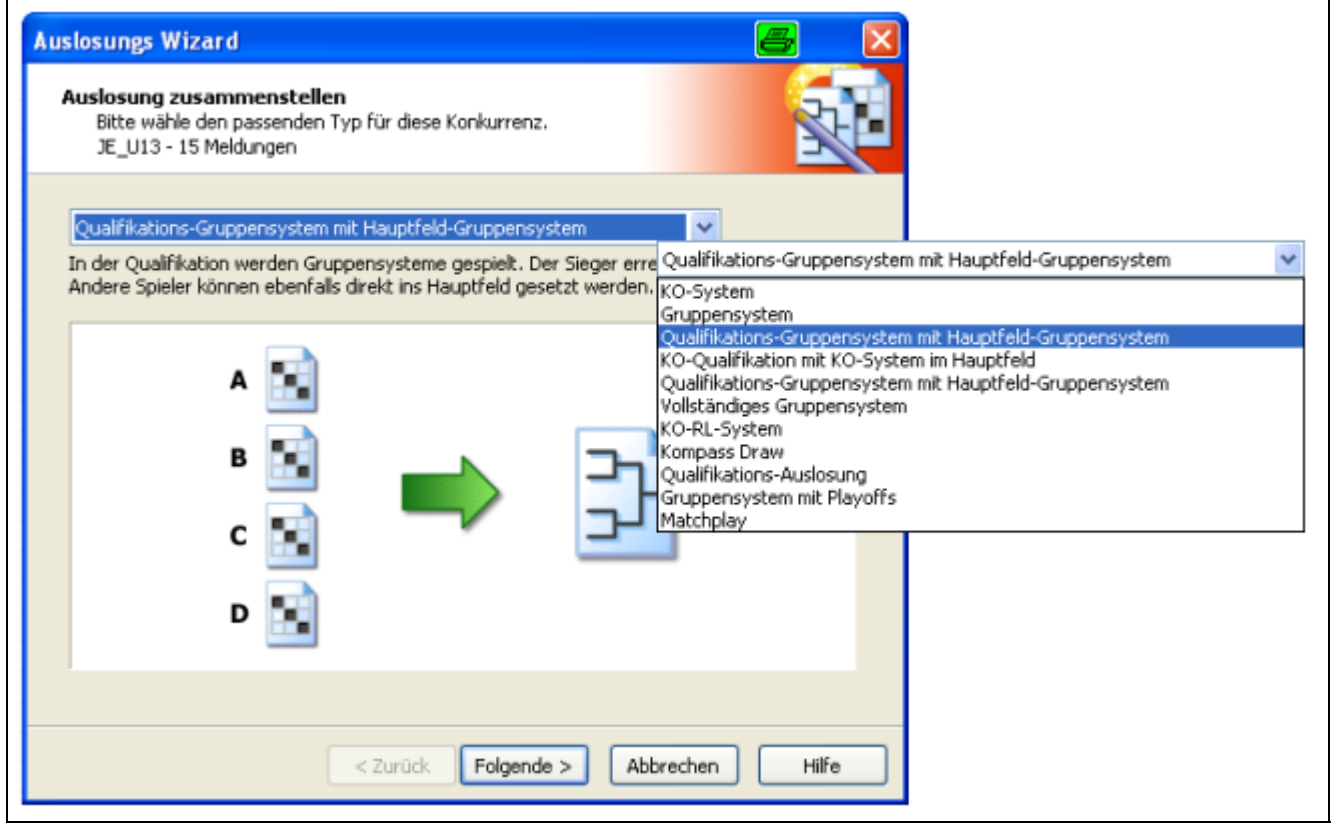

Wir wählen aus der dritten Zeile "Qualifikations-Gruppensystem mit KO-System im Hauptfeld" (Achtung! Tippfehler. Es steht dort z. Zt. "Qualifikations-Gruppensystem mit Hauptfeld Gruppensystem", aber anhand der Grafik ist zu erkennen, dass das Hauptfeld als KO-System angelegt wird!!).

Im nächsten Fenster werden die Feldgrößen abgefragt und die Anzahl der Meldungen angezeigt:

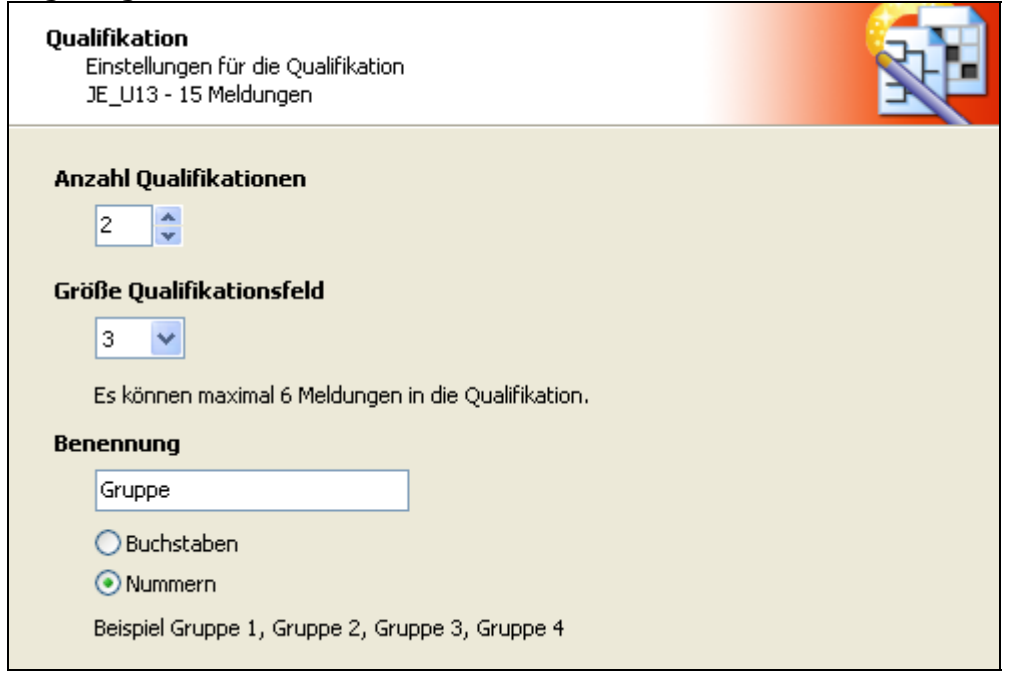

## [HANDBUCH für Vereine](#page-25-0)

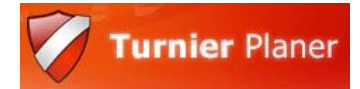

Im nächsten Fenster wird festgelegt, wie viele Qualifikanten ins Hauptfeld kommen. Meistens werden Gruppen-Erste und/oder Zweiter ins Hauptfeld gesetzt. Dies passiert dann automatisch. Es kann aber auch gewählt werden, dass nur der Erste automatisch ins Hauptfeld gesetzt wird und der Zweite und Dritte können anschließend manuell dahin geschoben werden. Um einen Link von Hand erzeugen zu können, wähle ich hier nun Nr. 1 und 2, sowie Beste Nr. 3. Beim Gruppensystem können aber prinzipiell alle Teilnehmer für das Hauptfeld verlinkt werden.

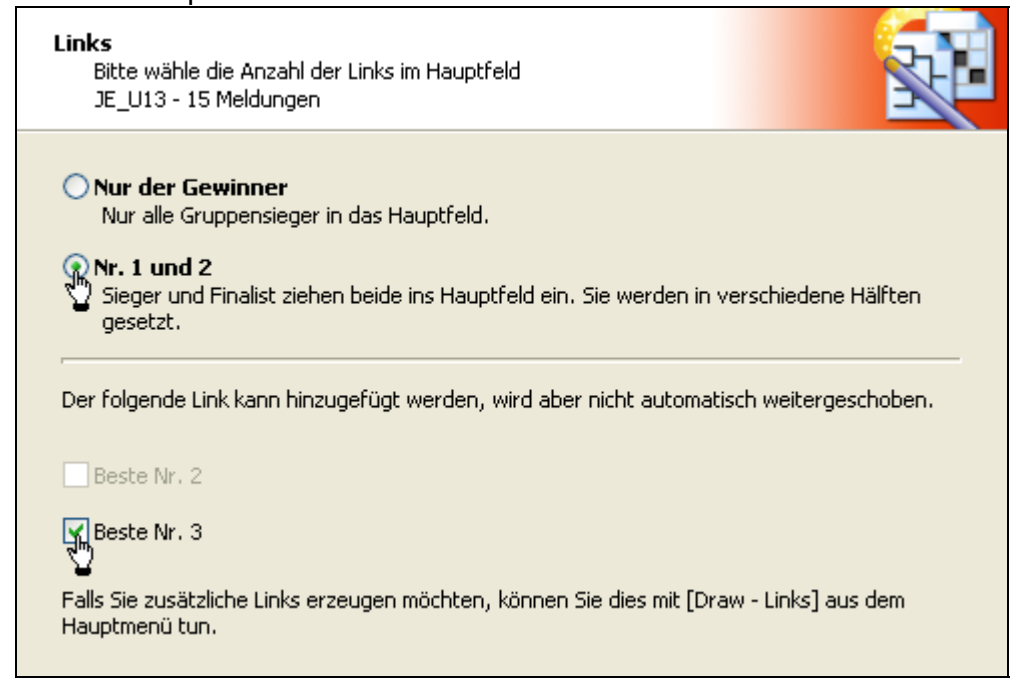

Danach wird nur noch die Größe des Hauptfeldes und der Name der Disziplin eingetragen sowie die auszuspielenden Plätze (Spiel um Platz 3).

Als letzte Einstellung wird das "Layout" festgelegt, also die Informationen, die im Turnierbaum erscheinen sollen:

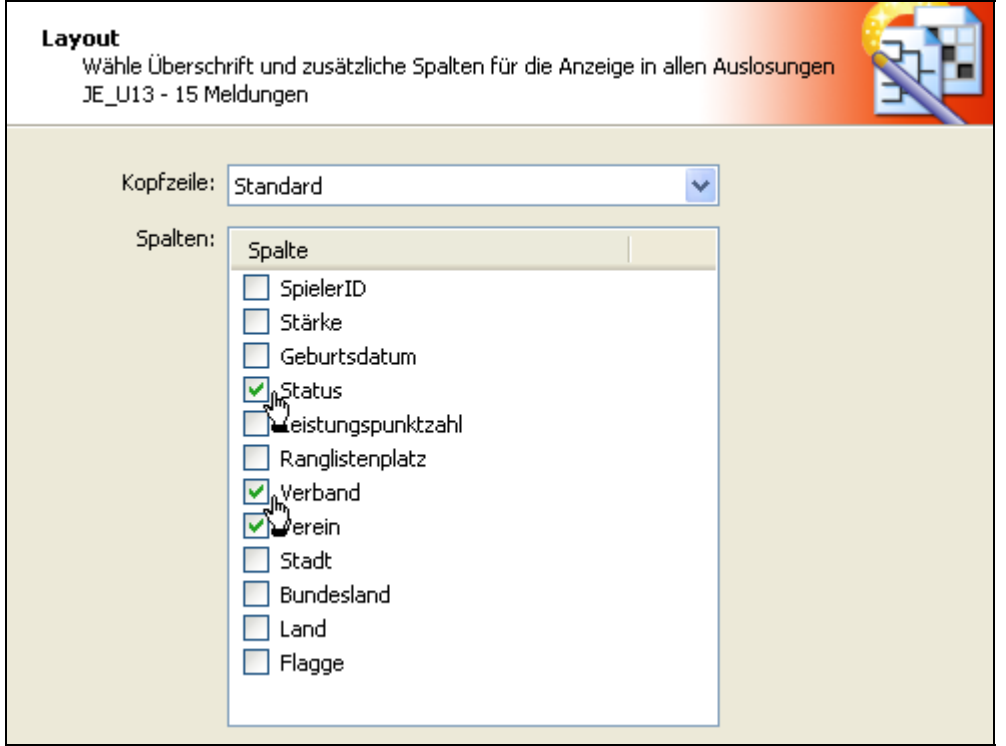

Vor der endgültigen Bestätigung werden die Informationen einmal angezeigt, durch "Beenden" werden die Auslosungen erstellt.

In der "Liste"-Ansicht werden alle Auslosungen als Liste dargestellt, die Farbe der "Konkurrenz" hat sich für die erste Disziplin von rot auf orange = Auslosung vorhanden gefärbt.

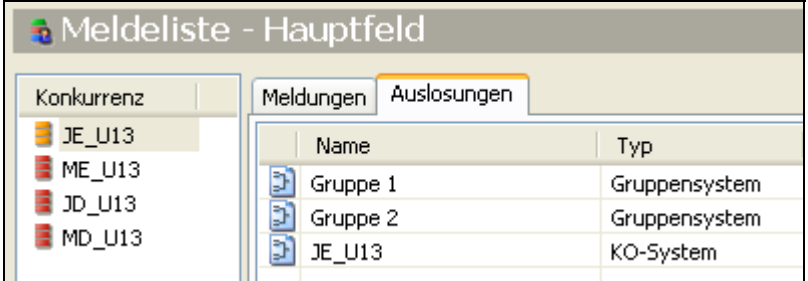

Für das Mädchendoppel erstelle ich nun eine Auslosung mit Qualifikation, diesmal aber als KO-System und einem einfachen KO-System in der Hauptrunde.

Dazu beginnen wir wieder in der "Liste<sup>"</sup>-Ansicht und wählen Auslosung hinzufügen. Diesmal nehmen wir aus der 4. Zeile "KO-Qualifikation mit KO-System im Hauptfeld". Die zuletzt getätigten Einstellungen für das Layout bleiben erhalten. Das Programm macht weiterhin sinnvolle Vorschläge anhand der Meldungen, was die Größe der Auslosungen angeht.

Nun haben wir also bereits zwei Auslosungen (orange) erstellt und wollen diese mit den vorgegebenen Daten = Auslosung füllen.

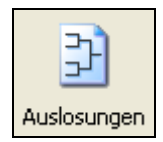

Wir wechseln zunächst auf die Ansicht "Auslosungen", wo wir auf verschiedenen Registerkarten die einzelnen Turnierbäume betrachten können.

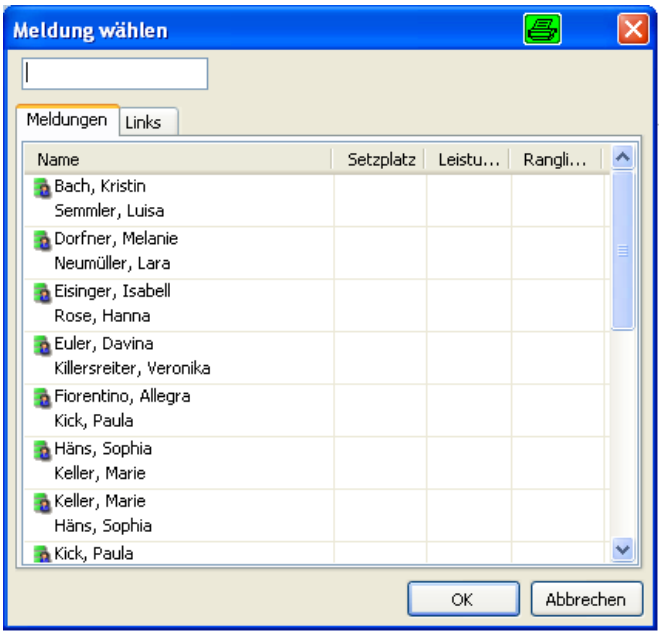

Am Anfang ist hier mit Rechtsklick auf ein "Bye", nicht viel mehr möglich, als die "Meldung wählen", um die gemeldeten und ausgelosten Spieler einzugeben. Der Doppelklick auf Bye bringt dasselbe Ergebnis.

Man kann hier die Anfangsbuchstaben eintippen, um nicht so viel scrollen zu müssen.

Wir befinden uns auf der Registerkarte "Qualifikation Auslosung Einträge", da wir uns in der Quali befinden und das Programm bietet uns daher die Spieler, die wir für die Quali gemeldet haben an. Andere Meldungen sind dennoch möglich. Durch Doppelklick wird die Paarung an die vorher geklickte Stelle gesetzt.

Selbstverständlich tauchen bereits eingefügte Spieler nicht noch weiter in der Liste auf. Wir füllen nun unsere Daten für das Gruppensystem in allen Gruppen ein.

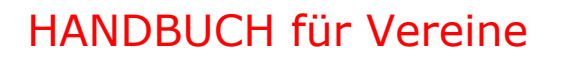

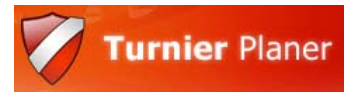

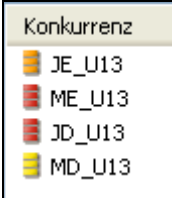

Sobald der erste Spieler in der Auslosung steht, färbt sich die "Konkurrenz" von orange auf gelb um.

Das gleiche machen wir nun für das Hauptfeld.

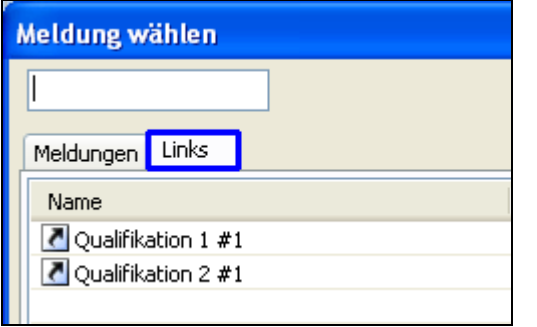

Im Hauptfeld sind die "Links" auswählbar, um die Sieger der Qualifikation an selbstdefinierte Stellen ins Hauptfeld zu setzen. Sobald der Sieger feststeht, fragt das Programm, ob der Name weitergeschoben werden soll, so dass die Verlinkung entfernt wird und der Name des Spielers erscheint. Sollten die bereits eingetragenen Links (also die Position der Qualifikanten) oder andere Meldungen nicht korrekt sein, so können diese einfach über Rechtsklick "Meldung löschen" oder die Taste entfernen gelöscht werden.

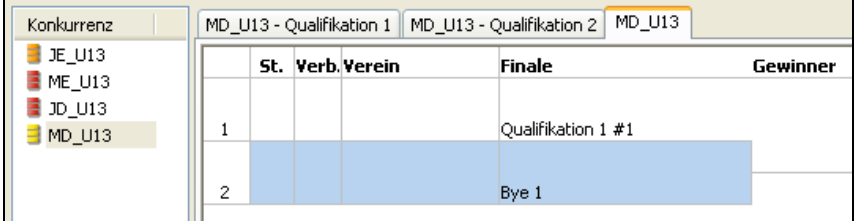

Das gleiche machen wir nun für die andere(n) Disziplin(en).

Ist in einer Doppel-Disziplin für eine Paarung noch eine Freimeldung vorhanden, so kann diese jederzeit durch Rechtsklick – **Partnerwechsel** ersetzt werden:

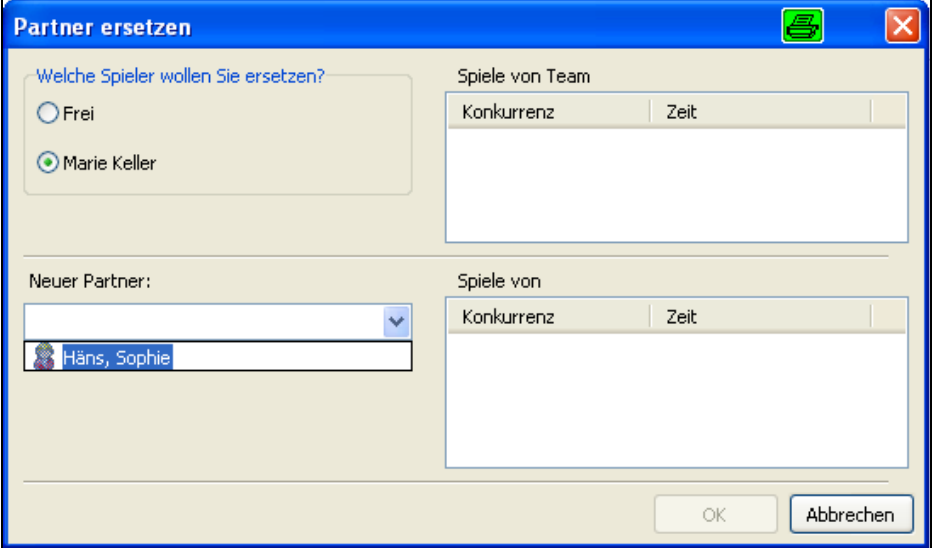

Man wählt zunächst den Partner, den man wechseln möchte und dann den neuen Partner. Auf der rechten Seite kann man, sofern schon ein Zeitplan existiert, die Spielzeiten der Spieler erkennen.

**Tipp:** Gibt es hier eine Überschneidung der Spielzeiten eines Spielers, auch zu späteren Zeiten, steht dieser Weg NICHT zur Verfügung. Aber sonst kann zu jeder Zeit über diesen Weg ein neuer Partner zugeordnet werden. Geht dies nicht, so muss man über die Spielereigenschaften die Spieler zunächst manuell voneinander trennen, nachdem man sie aber erst aus der Auslosung entfernt hat. Dann kann man die neue Paarung wieder in die Auslosung setzen!

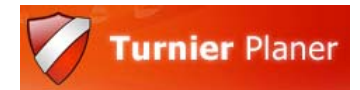

## <span id="page-21-0"></span>**5. Zeitplan**

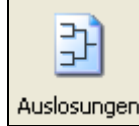

Sobald ein Turnierbaum angelegt ist, kann er (auch ohne Spieler) mit Spielzeiten belegt werden.

#### **Vorbereitungen:**

Bei den "Turniereigenschaften" wurden die Turniertage und die "Zeiten" eingegeben, außerdem die "Felder" und die "verfügbaren Felder" (siehe Kapitel 2, neues Turnier anlegen).

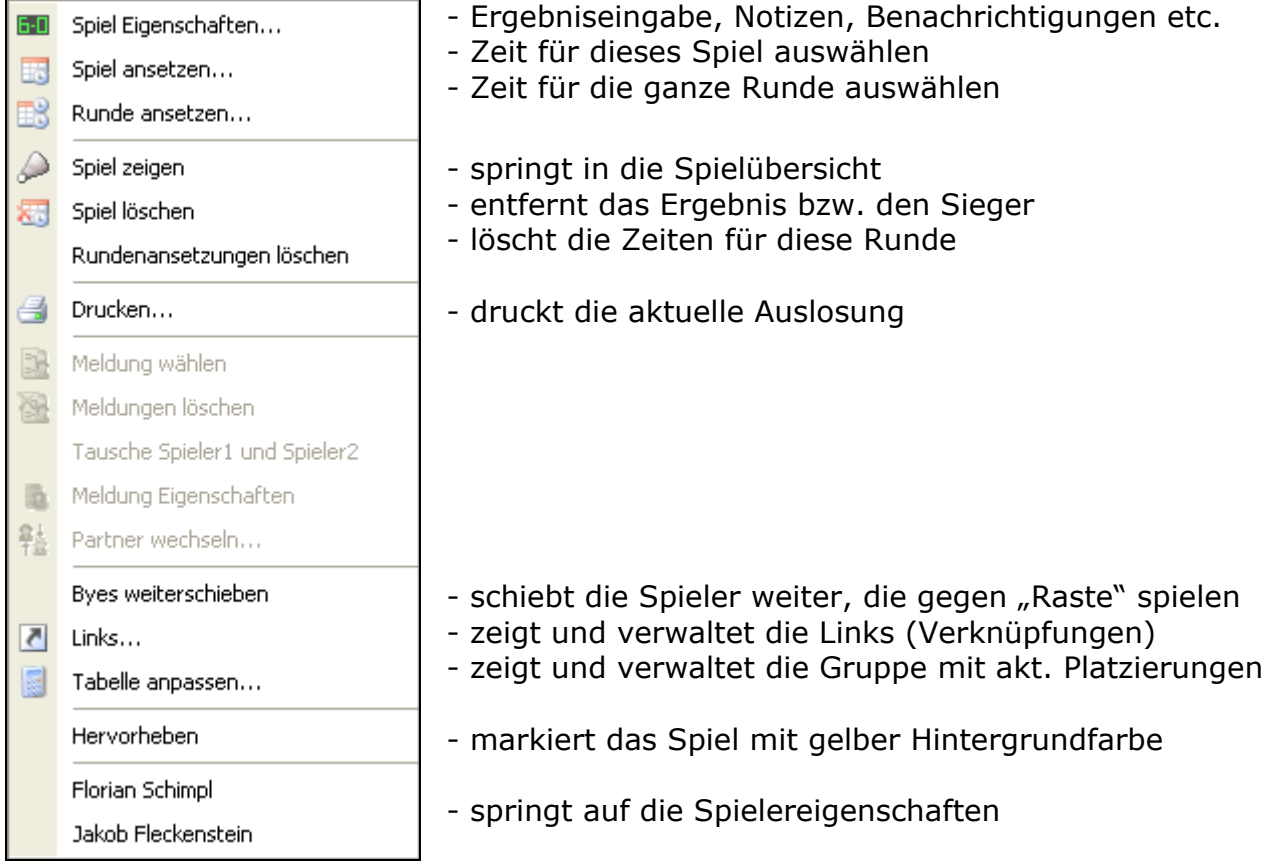

#### **Mögliche Funktionen:** (durch Rechtsklick)

#### Zurück zum Zeitplan:

Jedes Spiel kann einzeln und von Hand mit einer Zeit versehen = angesetzt werden, indem man mit Rechts auf das Spiel klickt und dann auf "**Spiel ansetzen**". Das ist natürlich sehr mühselig. In den meisten Bereichen wird nach einer Runde gespielt, also immer eine ganze Runde pro Disziplin. Um eine solche Runde anzusetzen, wählt man also "**Runde ansetzen**" aus.

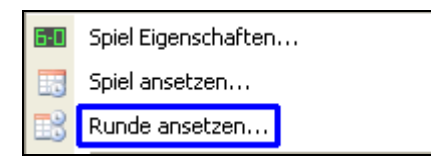

Nach Klick auf den Tag erscheinen alle verfügbaren Zeiten und Felder und der BTP schlägt eine Rundenplanung vor.

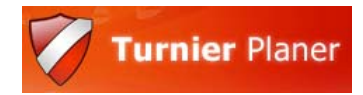

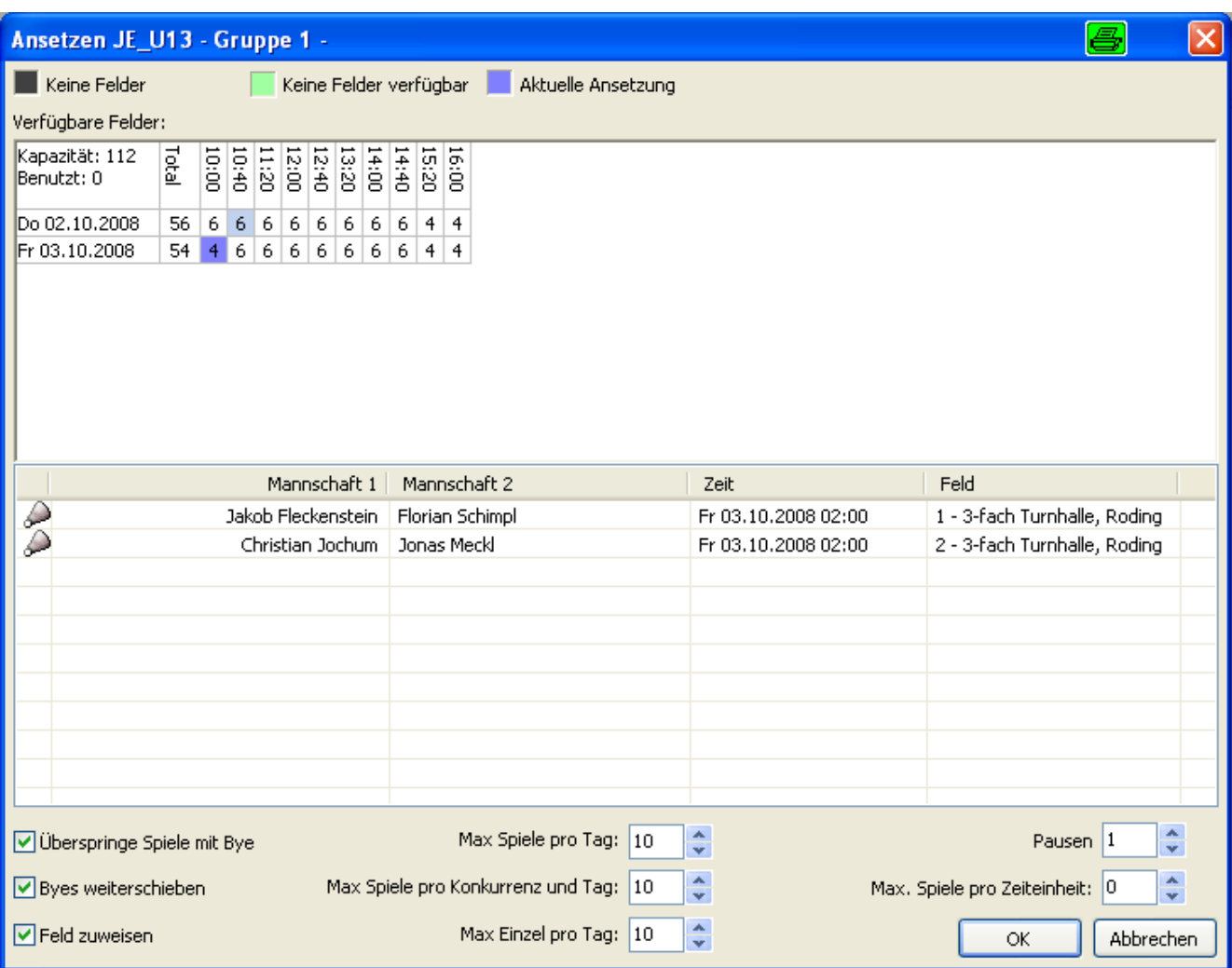

Sie sehen alle Spiele in dieser Runde mit den vorgeschlagenen Zeiten. Im oberen Feld sehen Sie die verfügbaren Felder pro Zeit-Einheit (slot). Um die vorgeschlagene Zeit zu ändern klicken Sie einfach auf eine gewünschte Zeit, in die Zelle mit der Anzahl der Felder. Die benutzten Zeiteinheiten für diese Runde werden in Blau dargestellt. Am Bild oben ist zu erkennen, dass nach Erreichen der maximal zur Verfügung stehenden Felder (hier 5) automatisch die nächste Zeiteinheit (16:40) benutzt wird. Durch Klick auf einen Tag sieht man die Zeiteinheiten für diesen Tag, ansonsten sieht man nur die vom ersten Tag. Danach kann die gewünschte Zeiteinheit ausgewählt werden.

Die Optionen im unteren Bereich im Einzelnen:

Überspringe Spiele mit Raste: Für Spiele mit einer Raste wird keine Zeit angesetzt. Raste weiterschieben: Spieler, die gegen Raste spielen, werden in die nächste Runde geschoben

Feld zuweisen: Die geplanten Spiele werden auf feste Felder geschoben Max. Spiele / pro Konkurrenz / Einzel pro Tag: hier kann ein Maximum pro Spieler festgelegt werden, so dass bei Erreichen dieser Anzahl dessen nächste Spiele auf einen anderen Tag gelegt werden.

Es ist möglich, Spiele auf einen Tag ohne feste Uhrzeit zu legen, indem man nur auf den Tag klickt. Die Zeit kann später geplant werden. In diesem Fall findet KEINE Überprüfung statt, ob der Spieler oder die Felder auch zur Verfügung stehen (Pausenzeiten, Spiele in anderen Disziplinen).

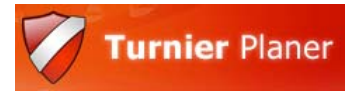

Nach dem Klick auf OK werden die Zeiten in die Auslosungen eingetragen. Sind alle Zeiten in einer Auslosung eingetragen wechselt die Farbe von blau auf grün.

Nun kann man auch die ersten "Spiele" betrachten. Dort stehen in zeitlicher Reihenfolge alle angesetzten Spiele, also mit einer Zeit belegten Spiele. Unten sieht man Registerkarten für nicht-angesetzte und beendete Spiele. Die Bedeutung der Farben ist bei "Ex**tras-Einstellungen-Spielfarben"** nachzulesen/ändern.

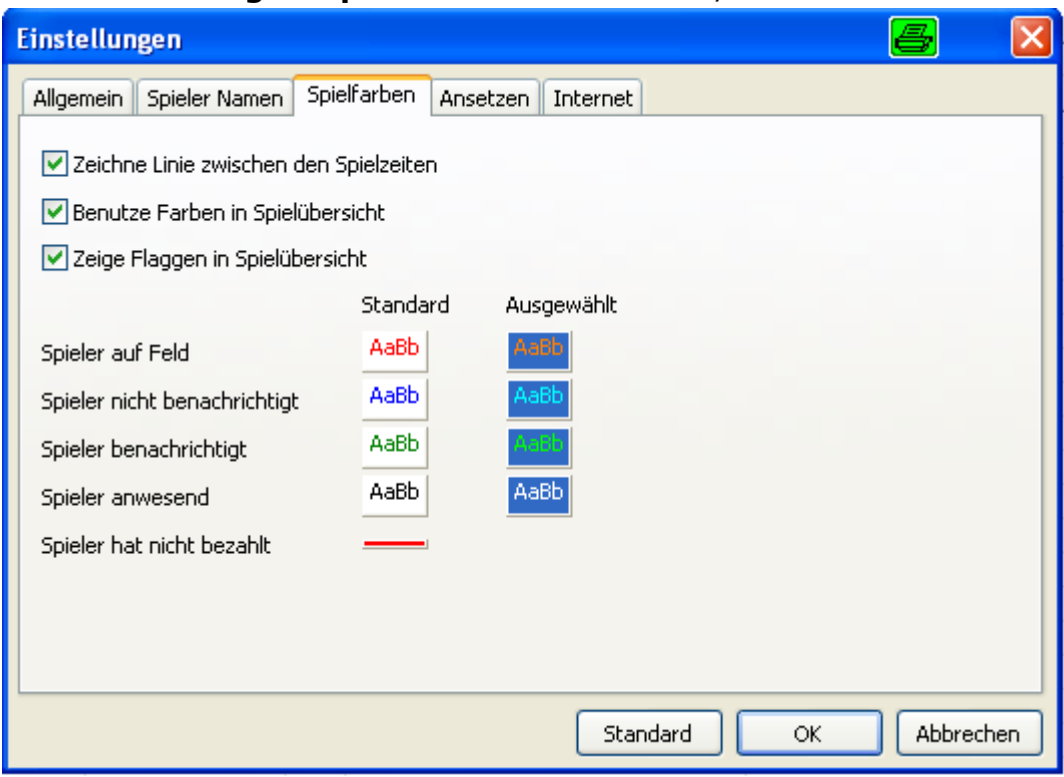

Sinn macht hier sicherlich, die "Anwesenheit" eines Spielers zu führen. Dies kann bei den "**Spieleigenschaften**" (Ergebniseingabe, Doppelklick auf Paarung) eingetragen werden. (Spieler hat nicht bezahlt ist bei Standard rot unterstrichen. Das habe ich hier auf weiß gesetzt, damit nicht so viel rot erscheint)

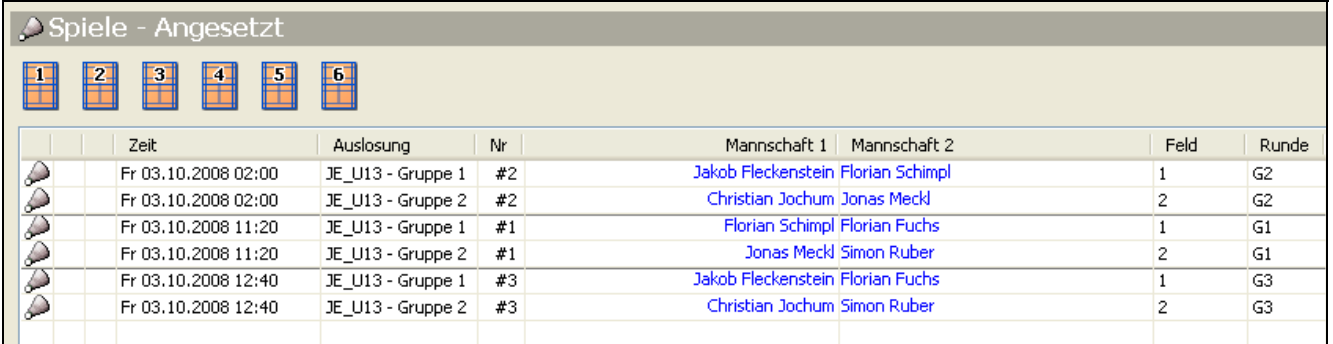

Am unteren Bildschirmrand befinden sich Hinweise auf die Benutzung mit den Tasten, für die, die nicht so viel mit der Maus arbeiten möchten.

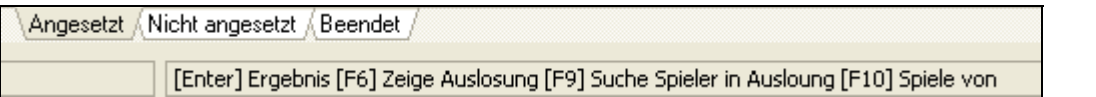

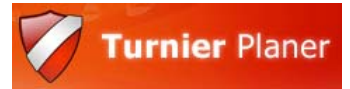

Solange sich ein Spieler in einer Pausenzeit befindet, erscheint ein Uhrensymbol neben ihm:

Die Orange-Färbung gibt Aufschluss über die Rest-Pausenzeit. Dies findet in Abhängigkeit der System-Uhr und dem Eintragen des Ergebnisses statt.

Wiederum mit der rechten Maustaste erreicht man das Kontextmenü mit verschiedenen Funktionen:

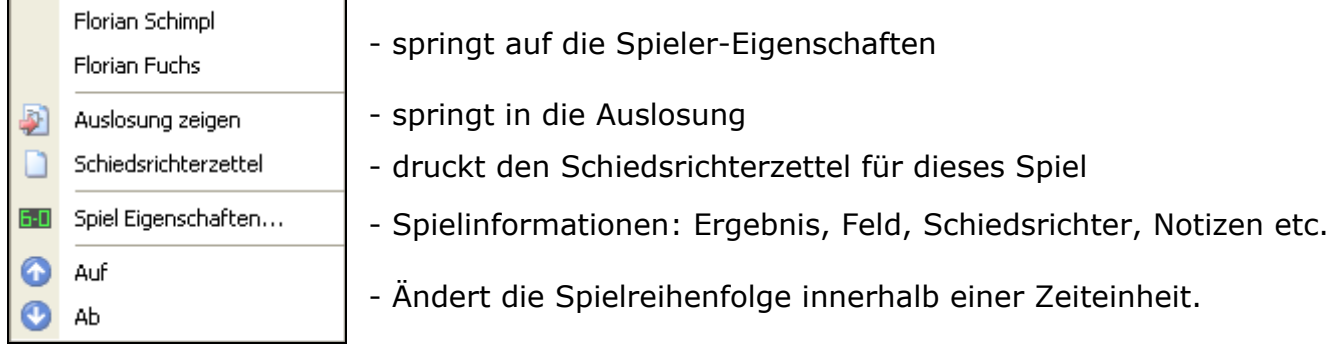

Ebenfalls am unteren Rand befinden sich die Registerkarten "Angesetzt", "Nicht angesetzt" und "Beendet" um die verschiedenen Spiel-Kategorien als Liste zu sehen.

Um ein Spiel nachträglich einzeln zu ändern, kann man im Bereich der Auslosung mit Rechtsklick auch statt Runde ansetzen "**Spiel ansetzen**" auswählen (oder F7).

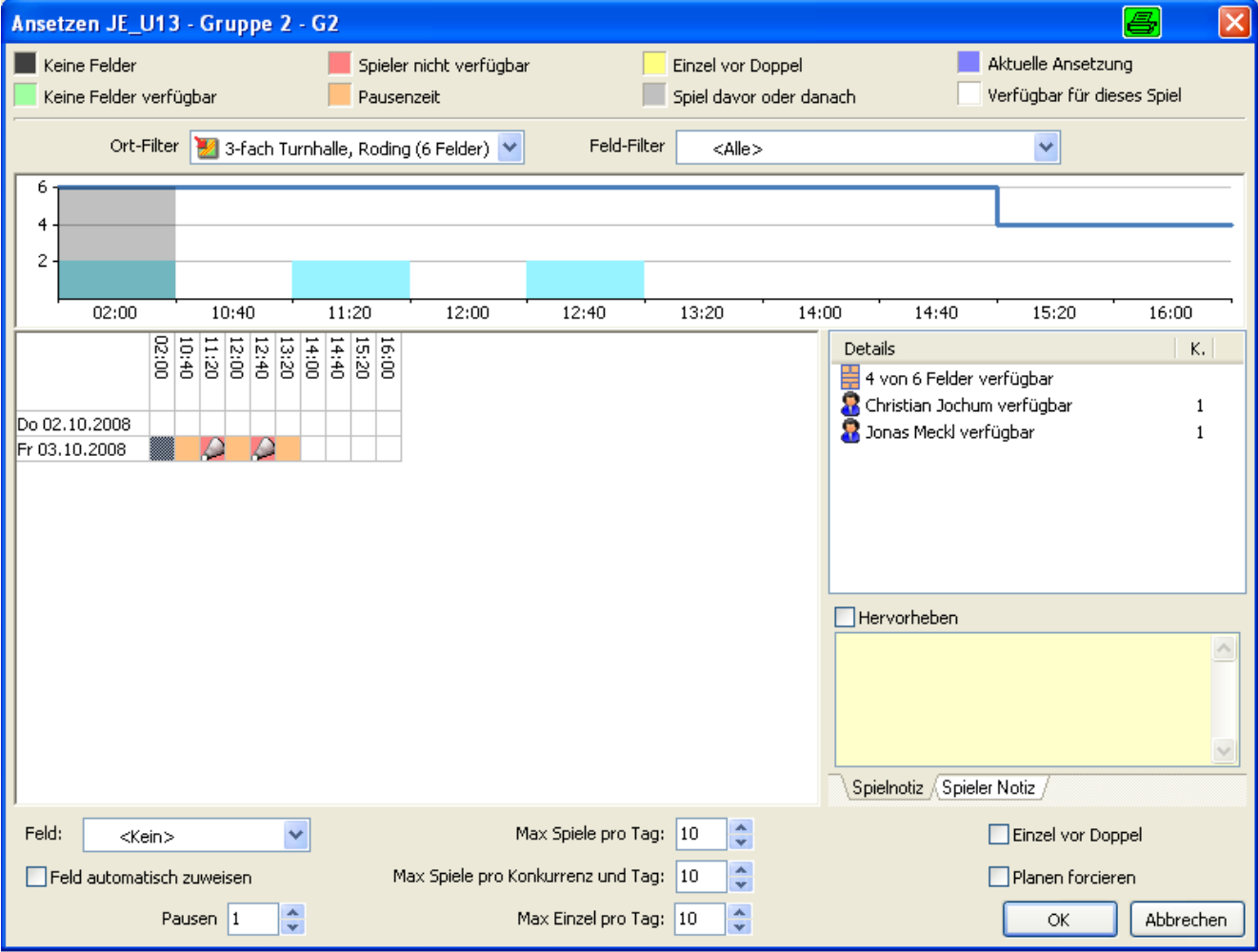

<span id="page-25-0"></span>Der Cursor steht automatisch auf der aktuell angesetzten Spielzeit, wenn schon eine Zeit existiert, ansonsten auf der zuerst verfügbaren Zeit. Zur Anzeige werden in diesem Fenster verschiedene Farben benutzt (s. Screenshot).

Im oberen Bereich ist die Feld-Verfügbarkeit als zusätzliches Hilfsmittel verfügbar, um eine bessere Übersicht zu erhalten. Die blaue Linie zeigt die max. verfügbaren Felder pro Zeiteinheit an. Sobald in einer Zeiteinheit Felder vergeben sind, so wird dies in cyan-Farbe dargestellt, wenn die max. Kapazität erreicht ist, wird der Block grün, wenn eine Überbelegung stattfindet, ist der Block rot.

Um nur bestimmte Daten anzuzeigen gibt es zwei Filter: einmal "Filter nach Spielort" so kann man bei Nutzung mehrerer Hallen gezielt auswählen, für welche Halle geplant werden soll und wie diese bereits belegt ist. Bei "**Filter nach Spielfeld**" kann man nach einem bestimmtes Feld filtern, so dass man z.B. das TV-Feld oder besonders für Zuschauer attraktive Felder separat belegen kann.

Der Federball in einer Zeiteinheit zeigt die Spiele, an denen die Spieler bereits durch ein anderes Spiel belegt sind. Diese Zeit ist nicht anwählbar, auch nicht durch "Planen for**cieren**" wodurch ein Spiel trotz Pausenzeit o. a. trotzdem geplant werden kann.

#### **5.1. Konflikte und Pausenzeiten**

Da häufig der Zeitplan bereits vor der Auslosung feststeht, ist es denkbar, dass ein Spieler, der in mehreren Disziplinen startet, zeitgleich oder ohne ausreichende Pausenzeit verplant wurde. Um diese Zeiten zu finden, geht man auf "Auslosung - Konflikte". Dort sieht man die entsprechenden Einträge und kann über Spiel zeigen direkt an die richtige Stelle springen.

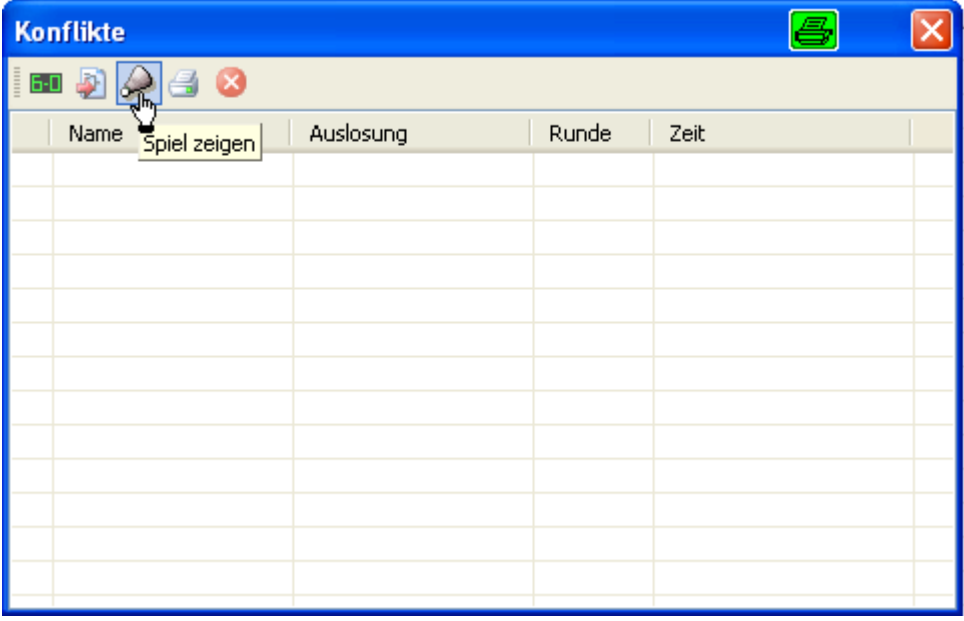

Die Pausenzeit-Überprüfung geht ebenso: "**Auslosung – Pausenzeit prüfen**" öffnet das Dialogfenster, welches die Pausenzeit unabhängig vom Zeitraster anhand einer Zeit berechnet. Hier wird die Differenz zwischen den Startzeiten berechnet. Das soll nur einen Überblick schaffen, tatsächliche Zeiten werden natürlich direkt vom Schiedsrichterzettel abgelesen und verwaltet.

und Ergebnisse

## <span id="page-26-0"></span>**6. Turnierstart und Turnierablauf**

Nun soll das Turnier beginnen und die Turnierleitung benötigt die Schiedsrichterzettel, der Hallensprechen Infos um die Spiele aufzurufen, etc. Zu diesen letzten Vorbereitungen vor dem ersten Aufruf dient hauptsächlich der Menüpunkt "Bericht" - "Spiele":

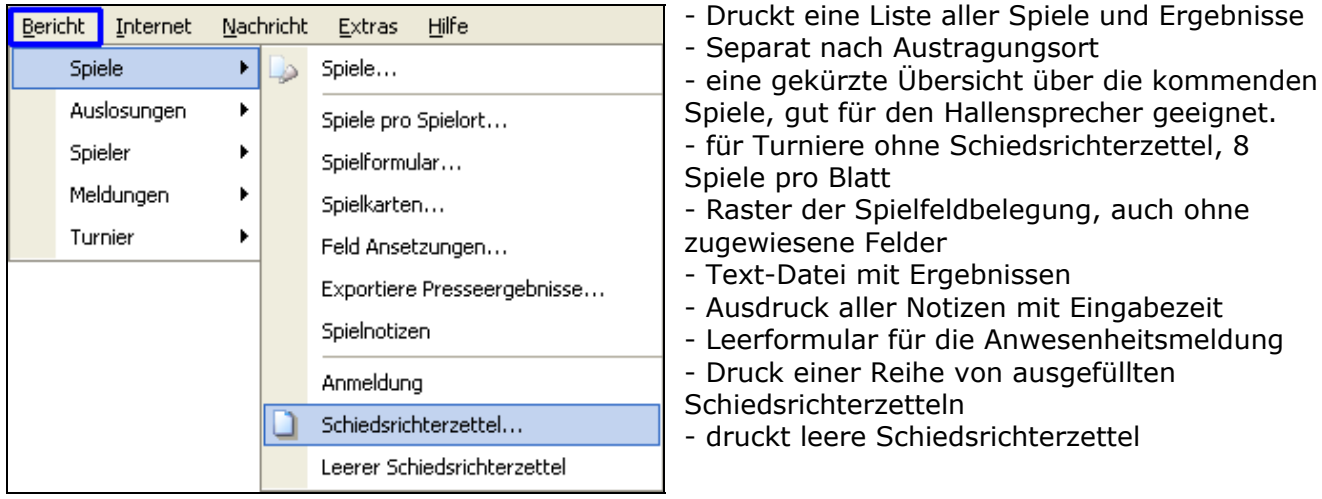

Vor dem ersten Aufruf kann man die Schiedsrichterzettel ausdrucken. Um die Einfärbung zu schwächen oder zu unterdrücken ist unter "Extras"-"Einstellungen" die "Schattierung Schiedsrichterzettel" einstellbar. Weiterhin achtet man auf die Optionen, die normalerweise sinnvoll vorbelegt sind. Z.B. ob bereits gedruckte erneut gedruckt werden sollen etc.

Sollten vor dem Ausdruck die Schiedsrichter bereits feststehen und diese mit ausgedruckt werden, so muss über Doppelklick – Spiel-Eigenschaften dieser zuvor eingetragen (Liste aus Turniereigenschaften – Offizielle) werden.

So, nun sollte alles für den Turnierstart eingetragen sein und der erste Aufruf erfolgt. Ab jetzt können die angesetzten Spiele per Drag&Drop direkt aus der Liste auf die im oberen Bereich abgebildeten Felder gezogen werden. Bei erneutem Anfahren mit der Maus erscheinen entsprechende Informationen. Außerdem erscheint in der hinteren Spalte "Feld" das Symbol des Feldes.

Alle Spieler, die sich gerade auf einem Feld befinden werden in allen ihren anderen Spielen solange sie auf einem Feld stehen, rot markiert.

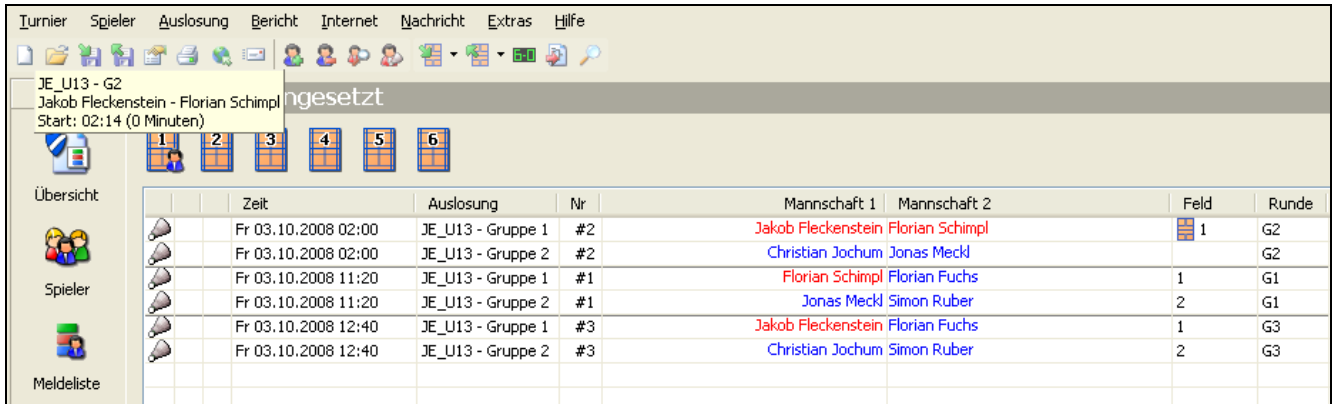

Als nächstes werden die ersten Ergebnisse zurückkommen und werden vom Schiedsrichterzettel abgetippt.

## [HANDBUCH für Vereine](#page-25-0)

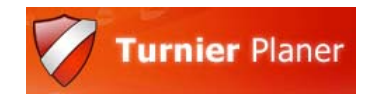

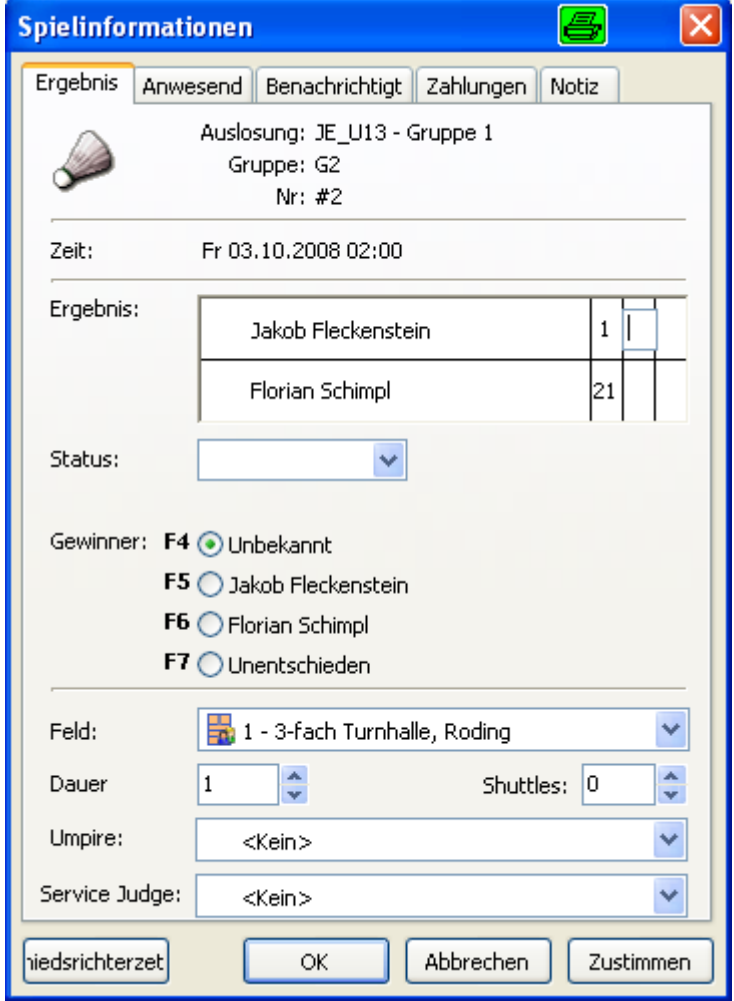

Zur Ergebniseingabe reicht ein Doppelklick.

Mit den Pfeiltasten kann man recht schnell die Ergebnisse eintragen, **Tipp:** die Verliererpunktzahl eingeben, damit die Automatik funktioniert. Der Sieger wird automatisch ausgefüllt. Unter "**Status**" kann man verschiedene Besonderheiten aktivieren, wie Verletzung, nicht erschienen etc. Die Zeit die hier eingetragen ist, entspricht der Zeit seit dem "Raufschieben" aufs Feld. Wenn vom Referée gewünscht, müssen hier die Zeiten vom Schiri-Zettel eingetragen werden.

Hierüber ist es auch möglich, schnell einen Schiedsrichterzettel nachzudrucken, falls der andere verloren gegangen ist.

In der Praxis wird vor Rückgabe des Schiri-Zettels das Feld bereits mit einer neuen Paarung belegt. Es reicht aus, das neue Spiel auf das Feld zu ziehen, der BTP stellt eine entsprechende Frage, ob das andere Spiel vom Feld genommen werden soll. Kommt das Ergebnis, kann man anhand der Spalte "Feld" (ohne Symbol) schnell das gewünschte Spiel wieder finden, da es nur noch mit der Zahl belegt ist und die Einträge vornehmen. Von nun haben alle Spieler, deren Ergebnis man gerade eingegeben hat das Uhrensymbol als Zeichen für Ihre Pausenzeit (siehe oben). Es ist trotzdem erlaubt, diese Spieler auf ein Feld zu setzen.

**Tipp:** ein Klick auf ein Feld-Symbol oben bewirkt ein Verschieben der Markierung in der Liste auf das entsprechende Spiel.

Auf der Registerkarte "Beendet" kann man alle beendeten Spiele einsehen.

Da unterhalb jeder Runde ein Trennstrich steht, kann man auch leicht feststellen, wann eine Runde zu Ende ist. Wer die aktuellen Pläne aushängen möchte, wird nun nach jeder Runde den Turnierbaum einmal ausdrucken wollen.

Schauen wir also, was wir an Ausgaben erzeugen können:

Zuerst gehen wir auf "Auslosung - Auslosungen drucken". Es werden alle Auslosungen markiert, an denen Änderungen seit dem letzten Druck vorgenommen wurden.

Zuerst legt man auf der Registerkarte die globalen Einstellungen fest.

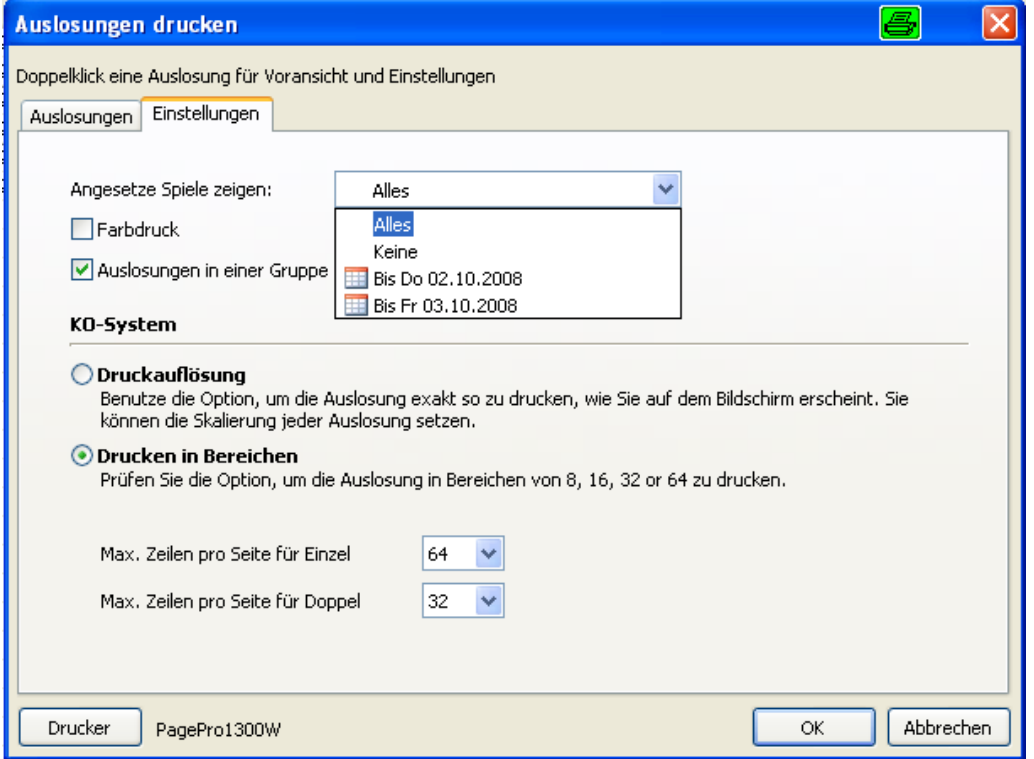

Angesetzte Spiele zeigen: man hat die Möglichkeit, die Ausgabe der Zeiten zu unterdrücken

Farbdruck: Farben werden wie auf dem Bildschirm gedruckt

Auslosungen in einer Gruppe drucken: bei aktiver Option werden mehrere Gruppen einer Disziplin auf ein Blatt gedruckt

Für das Drucken von KO-Systemen stehen 2 Optionen zur Verfügung:

Druck skaliert (Druckauflösung): für jede Auslosung einen Skalierfaktor eingeben.

Drucken in Bereichen: vermeidet unschöne Seiten-Trennungen an Stellen außerhalb dieser Bereiche (empfohlene Einstellung)

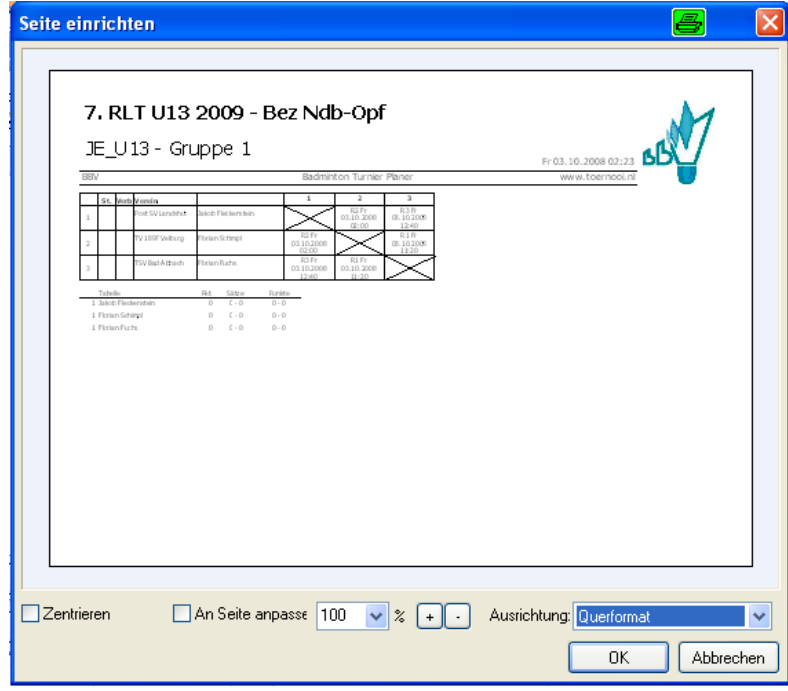

Lässt man die Einstellung auf Druckauflösung und geht zurück auf die Registerkarte Auslosungen, markiert dann eine Auslosung und klickt auf Einstellungen, so gelangt man in das Seite-Einrichten-Fenster. Hier können eigene Skalierfaktoren, Papierformate etc. eingestellt werden.

## [HANDBUCH für Vereine](#page-25-0)

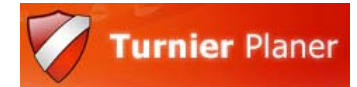

Für manche Zwecke, bei denen keine Zeit angegeben wird, sondern hintereinander weg gespielt wird, wie in vielen Endspielen, kann man statt des Zeitplanes auch die so genannte "**order of play**" also die **Spielreihenfolge** verwenden. Diese ist zunächst bei den Turniereigenschaften – Auslosungen bei "Zeige Spielreihenfolge" zu aktivieren. Nun gibt es im oberen Menü als auch in der linken senkrechten Leiste einen neuen Menüpunkt, die "order of play".

Zunächst stellt man sich über das obere Menü die Eigenschaften der Spielreihenfolge global ein.

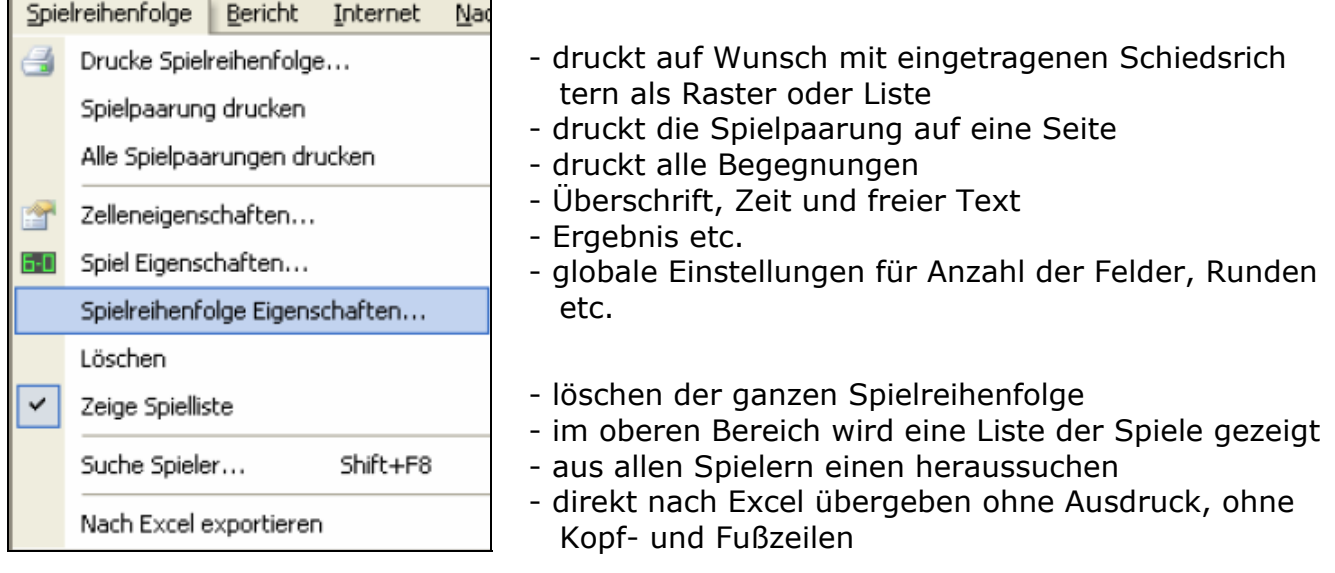

Auf den Registerkarten mit den Spieltagen wechselt man erst auf den gewünschten Tag. Für Endspiele auf einem Feld beispielsweise aktiviert man nur das Feld 1, die Rundenanzahl gibt die Anzahl der Endspiele vor.

Unter Layout kann man eigene Texte, die an festgelegten Stellen beim Ausdruck erscheinen eingeben. Außerdem wie viele Felder und Runden pro Blatt ausgedruckt werden sollen.

Wenn man eine Zelle markiert hat und "Zelleneigenschaften" aufruft, kann man eine Beschriftung (derzeit nur englisch) auswählen.

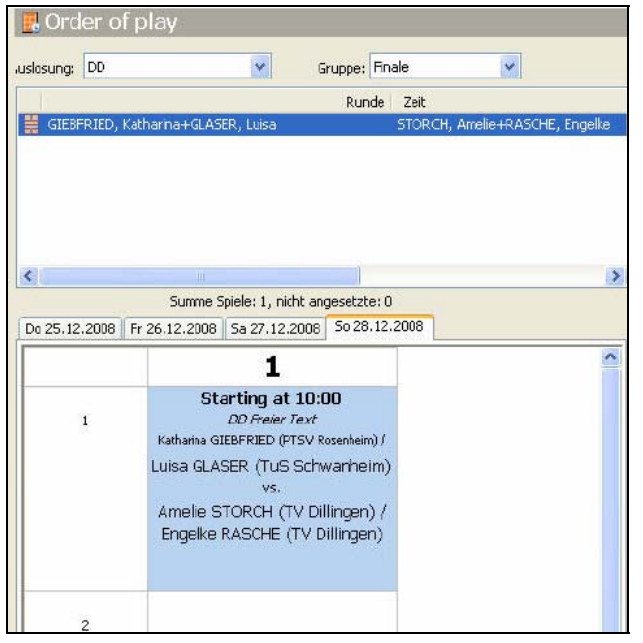

Um eine Paarung dahinzusetzen, wählt man aus dem oberen Bildschirmbereich die Auslosung und die Runde die platziert werden soll aus und schiebt diese per Drag&Drop auf die Zelle.

Man kann auch erst die Spieler auf die Zelle ziehen und dann mit Rechtsklick die Einstellungen vornehmen.

<span id="page-30-0"></span>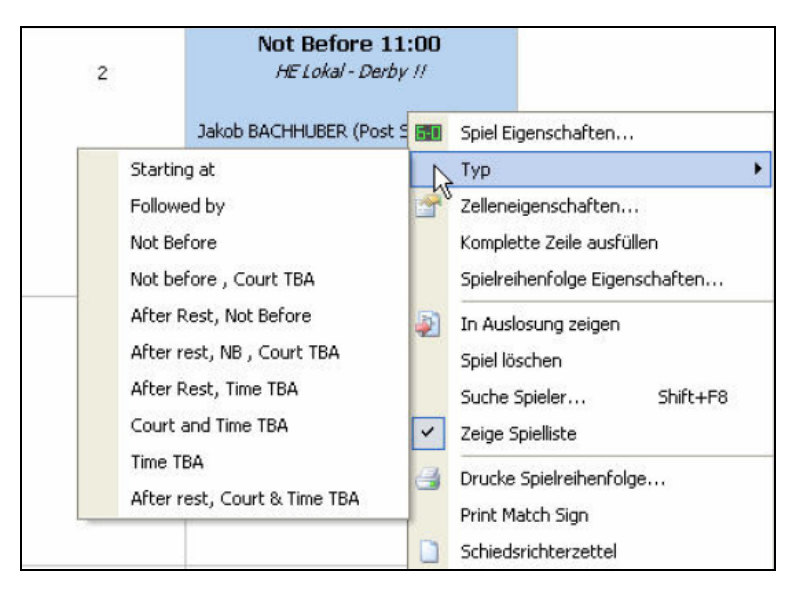

"komplette Zeile Ausfüllen": alle Spiele in der Zeile werden mit demselben Typ befüllt.

So, für den eigentlichen Ablauf eines Turniers sollte nun das Wesentliche bekannt sein. Es gibt natürlich noch tausend Dinge mehr, die man dazu sagen kann, aber der Sinn dieser Dokumentation ist nicht der Ersatz der Hilfedatei, die losgelöst vom Anwendungszweck jede Funktion beschreibt, sondern die Erstellung der eigenen Turniere, so wie sie derzeit vor allem vom BLV NRW durchgeführt werden.

Da aber bei jedem Turnier die verschiedensten Ausdrucke und/oder Auswertungen gewünscht werden bzw. nötig sind, bekommen die Berichte und alles was in irgendeiner Weise auswertbar und veröffentlichbar ist, ein eigenes Kapitel.

## **7. Berichte / Auswertungen / Veröffentlichung**

#### **7.1. Ausdrucke**

- Da wir bereits im Kapitel 6 Turnierstart und Ablauf die Auslosungen und Schiedsrichterzettel gedruckt haben, bearbeitet dieses Kapitel die Berichte in der Reihenfolge der Menüs, alle Funktionen sind zu finden unter "Bericht".
- Bei allen müssen Sie jeweils den auszudruckenden Zeitraum wählen, die eine oder andere Einstellung beachten. Außerdem können Sie meistens eine Reihenfolge und Extras beachten. Sollte im ersten Dialogfenster nicht gleich der Excel-Button verfügbar sein, können Sie meistens aus der Druckvorschau heraus noch in verschiedene Formate exportieren.
- Fast alle Auswertungen basieren auf den angesetzten Spielen.

#### **TIP: Ohne Zeitplan sind kaum Auswertungen möglich und auch in der Veröffentlichung wird nicht alles sichtbar!**

#### **7.2. Spiele**

- Spiele: erzeugt eine einfache Liste der Spiele in zeitlicher Abfolge, sofern vorhanden mit Ergebnissen, ähnlich der Tagesspielübersicht im Internet
- Spiele pro Spielort: die gleiche Liste, nach verschiedenen Hallen aufgeteilt, sofern vorhanden - Spielformular: auf einer Seite stehen 7 Spiele, Ergebnis ist eingebbar, Schiedsrichter und Zeiten auch. Ist gut für den Hallensprecher geeignet
- Spielkarten: Es passen 8 Karten zum Ausschneiden auf eine Seite. Gut geeignet als Ersatz für Schiedsrichter-Zettel

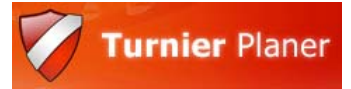

- <span id="page-31-0"></span>- Feldansetzungen: zeigt an, welche Spiele auf welchem Feld angesetzt bzw. bereits beendet wurden. 4 Felder und 8 Zeiten pro Seite.
- Exportiere Presseergebnisse: Textdatei mit allen Ergebnissen nach Disziplinen sortiert.
- Spielnotizen: Auflistung aller Notizen mit Spielern und Änderungszeit der Notiz
- Anmeldung: leere Spielerlisten zur Unterschrift für Anwesenheit
- Schiedsrichterzettel / leerer Schiedsrichterzettel: s. Kapitel 6.

#### **7.3. Auslosungen**

- Auslosungen drucken: s. Kapitel 6
- Auslosungsliste: Übersicht über alle Turnierbäume und welche Systeme gespielt werden.
- Tabellenstand: druckt den aktuellen Stand der Gruppen-Systeme in Listenform

#### **7.4. Spieler**

- Spieler: man gelangt in ein Auswahlfenster, indem alle Spieler sichtbar sind, und nach einzelnen Kriterien Auswählbar sind, z.B. nach Verein, Disziplin, Bezahl-Status, Alter etc. Nach Selektion der Spieler kann man die auszuwertenden Felder eingeben und entweder drucken oder nach Excel exportieren.

#### 7.4.1. Erste Spiele

Labels: Etikettendruck für die ersten Spiele jeden Spielers

Liste: Liste aller "ersten" Spiele der Spieler pro Disziplin. Wenn ein Spieler in einer Disziplin nicht in der Auslosung steht, wird er auf "nicht eingeteilt" gesetzt.

Excel-File (mail merge): gibt eine Liste mit allen Informationen über alle Spieler aus Email: schreibt eine Mail an ausgewählte Spieler

SMS: schreibt eine SMS an ausgewählte Spieler

#### 7.4.2. Zahlungen

Labels: nach Auswahl einer Etikettenvorlage werden diese pro Spieler gedruckt Liste: wirft eine Liste der Zahlungen aus

**Group List:** hier ist der Druck von Quittungen nach Verein und Land (Nation) möglich pro Verein eine Seite unter Angaben der Spieler und Disziplinen Quittungen: Quittung pro Spieler

#### 7.4.3. Spieler Spiele

Drucken: eine Übersicht für jeden Spieler, wann er spielen muss (wenn er immer gewinnt).

Email: Eine Mail mit diesen Optionen kann versendet werden. Spieler, die keine Spiele haben, können übersprungen werden. Die Liste wie unter dem Excel-File wird versendet.

Excel-File: erweiterte Liste wie bei "erste Spiele"

- nicht benachrichtigt: Liste über die noch nicht benachrichtigten Spieler
- Aktive Spieler: Gibt eine Liste aus, an der man alle Spieler erkennen kann, die noch am Turnier teilnehmen, also noch nicht durch Verlieren ausgeschieden sind. Das ist besonders für die Zeitplanung interessant, da man hier die Anzahl der Disziplinen einstellen kann, wodurch sofort erkennbar ist, wer für den Zeitplan möglicherweise Probleme verursacht.
- Adressetiketten: Gibt Adressetiketten für Avery Laser L7162 und verschiedenen Master LaserLabels aus. Es gibt die Möglichkeit, eigene Etiketten zu entwerfen.
- Spieler überprüfen: Gibt Fehler bei Spielern aus:

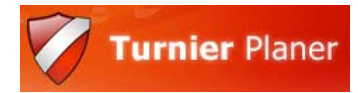

<span id="page-32-0"></span>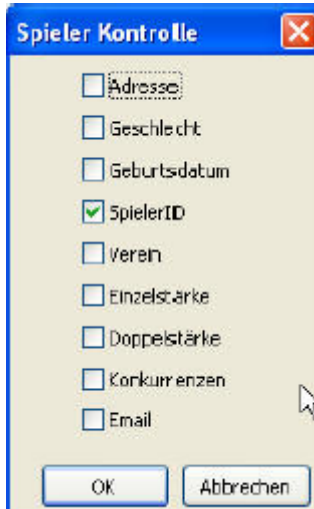

Fehlende Adresse Kein Geschlecht zugeordnet (nur durch Import möglich) Kein Geburtsdatum eingetragen Keine Spieler-ID vorhanden Kein Verein vorhanden Keine Einzelstärke eingetragen Keine Doppelstärke eingetragen Spielt in einer falschen Disziplin oder gar nicht Keine Email-Adresse eingetragen

## **7.5. Meldungen**

- Meldungen

Es können Listen für vorhandene Meldungen ausgedruckt werden. Diese können pro Disziplin erstellt werden, sortiert nach den verschiedensten Kriterien. Wahlweise einfach als Druck oder direkte Übergabe nach Excel ist möglich. Außerdem sind die Felder wählbar, die erscheinen sollen, wie z.B. Setzplatz, Verein etc. Es stehen alle Felder aus den Spielerdaten zur Verfügung.

- Meldekarten

Es wird pro Spieler eine Karte (pro Seite) ausgegeben, die alle Information aus den Spielerfeldern sowie vorhandene Notizen enthält. Auch die Namen der Doppelpartner und deren Spieler-ID sind vorhanden. Auch das Meldedatum wird eingetragen.

- Partner gesucht

Druckt eine Liste mit Spielern, die noch einen Partner suchen.

- Setzliste

Druckt eine Liste mit Setzplätzen pro Disziplin mit Name, Land und Verein.

## **7.6. Turnier**

- Turnierübersicht

Druckt eine Turnierstatistik mit Anzahl von Meldungen, Spielen, Minuten, Sätzen, ausgefallenen Spielen etc.

- Notizen

Druckt eine Liste mit allen Turnier-Notizen (nicht die, die auf der Spieler-Info eingetragen sind). Könnte man z.B. für das Eintragen von Verwarnungen etc. nutzen.

- Zeitstatistiken

Druckt eine ausführliche Übersicht über die Dauer von Spielen in den einzelnen Disziplinen nach Runden unterteilt, mit Zwischensummen, kürzestes und längstes Spiel pro Runde/Turnier etc.

Die Zeit wird aus den Spiel-Informationen gelesen.

- Ball-Statistiken

Druckt eine Übersicht über die verbrauchten Bälle in den einzelnen Disziplinen nach Runden unterteilt, mit Zwischensummen, kürzestes und längstes Spiel pro Runde/Turnier etc.

- Statistik der Offiziellen Gibt eine Liste aus, welcher Schiedsrichter wie viele Einsätze als Schieds- bzw. Aufschlagrichter hatte.

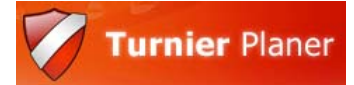

#### <span id="page-33-0"></span>- Walkovers

Gibt eine Liste aus, wer im Turnier einen Walkover (kampflosen Sieg) hatte, wer verletzt aufgegeben hat und wer disqualifiziert wurde. Die Angabe erfolgt jeweils mit Disziplin, Runde, Gegner und angesetzter Zeit.

- Zurückgezogen

Hier wählen Sie zunächst aus, welche Statusangaben Sie ausgewertet haben möchten, dann erhalten Sie eine Übersicht. Sortiert nach Disziplinen, unter Angabe des Status im Qualifikationsbzw. Hauptfeld (sofern es eine Qualifikation gibt).

#### - Presseinformationen Erzeugt eine Ergebnis-Übersicht. Aufgeteilt nach Disziplin werden alle Ergebnisse aufgeführt.

- Gewinner

Hier wählen Sie zunächst aus, welche Gewinner Sie ausgewertet haben möchten. Es gibt die Möglichkeit nur die Sieger, oder incl. der Halbfinalisten zu drucken. Außerdem können die Gewinner der Verliererrunden eingestellt werden.

- Spieler pro Verein Sie erhalten eine Liste der Vereine mit Anzahl der gemeldeten Spieler.

#### **7.7. Drucke Spielreihenfolge**

- Druckt die Spielreihenfolge, sofern vorhanden.

Raster: Spielfelder nebeneinander, Spiele darunter. Eigenschaften werden nach Eigenschaften der Spielreihenfolge voreingestellt (hierfür ist die Option "**Zeige Offizielle"** 

Liste: einfache Textliste (nur ohne Offizielle), mit Fußzeile für Unterschrift etc. Ergebnisliste: einfache Textliste (nur ohne Offizielle), mit Fußzeile für Unterschrift etc.

Alphabetische Liste: alle Spieler (auch möglicherweise ohne Spiel) werden alphabetisch aufgelistet und die Nummer des Spiels sowie die Eigenschaft (Followed by etc.) wird ausgegeben (nur ohne Offizielle).

## **8. Veröffentlichung**

- Im Bereich **Internet** gibt es für die deutsche Version derzeit 2 relevante Funktionen:

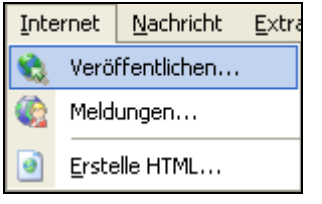

- Veröffentlichen

- Erstelle HTML

Die Online-Meldungen sind für Deutschland noch nicht verfügbar.

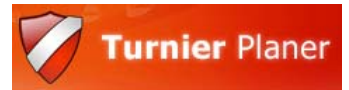

#### <span id="page-34-0"></span>**8.1. Veröffentlichen**

Hiermit wird das Turnier für alle sichtbar auf Kroton eingestellt.

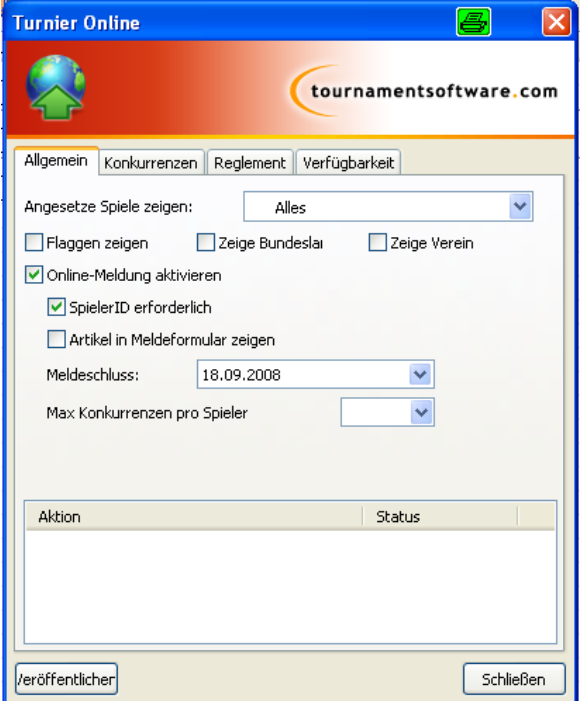

Auf der Registerkarte "Allgemein" stellt man zunächst ein, welche Elemente sichtbar sein sollen. Unter "angesetzte Spiele zeigen" kann man wählen, bis wann der Zeitplan mit freigegeben ist. Da die Online-Meldung für Deutschland noch nicht möglich ist, wird diese Option ausgeschaltet. Unter "Konkurrenzen" kann man gezielt bestimmte Konkurrenzen von der Veröffentlichung ausschließen. "Reglement" und "Verfügbarkeit" sind nur bei Online-Meldungen möglich.

Ein Veröffentlichen ist nur mit einer gültigen Lizenz möglich. Die Lizenzen laufen jeweils zum Ende Januar des Folge-Jahres aus, dann kann das Programm weiterhin voll benutzt werden, aber es kann nicht mehr veröffentlicht werden.

**Tipp:** Grundsätzlich können die Listen der erfolgten Spiele nur sichtbar gemacht werden, wenn mit einer Zeitplanung gearbeitet wurde, da die Reihenfolge von den Zeiten abhängt.

#### **8.2. Erstelle HTML**

Hier wird eine HTML-Seite mit allen Seiten und Verknüpfungen erstellt, die man selber auf seine Homepage hochladen kann. Das Aussehen entspricht der Kroton-Seite. Diese Möglichkeit ist auch nach Ablauf der Lizenz möglich.

## **9. Allgemeines**

Da momentan über Mausklick auf Hilfe – Inhalte die Hilfe nicht aufrufbar ist, gibt es noch die Taste F1. Diese springt zusätzlich in das Kapitel, indem man sich gerade befindet, also Übersicht, Spieler usw. (die Symbole auf der linken Symbolleiste). Mit Rechtsklick kann man viele Menüs direkt auswählen.

Es gibt viele versteckte Vereinfachungen, die man über den Rechtsklick erreicht, am unteren Bildschirmrand werden Kurztasten-Belegungen mit angezeigt, z.B. wenn man einen Spieler in der Spiel-Liste vor sich hat, diesen aber in den (vielen) Auslosungen suchen muss.

In den Menüs sind Tasten/Kombinationen hinter den Funktionen.

Unter "Extras" - "Einstellungen" kann man diverse Einstellungen zum Turnier vorgeben. Diese müssen auch nach dem Laden einer Turnierdatei auf einem anderen PC so eingestellt werden wie auf dem Turnier-PC.

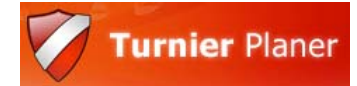

#### Das Menü "EXTRAS":

- **LED-Display:** Einstellungen für LED-Display, die an eine serielle/USB Schnittstelle angeschlossen sind.
- **Turnier-TV:** hier werden die Einstellungen vorgenommen, um die Software Turnier-TV an einem anderen PC betreiben zu können:

Maximum und Uhrzeit der anzuzeigenden angesetzten und beendeten Spiele (werden vom Turnier-TV anhand der aktuellen Systemzeit genutzt)

Unter **IP-Adresse** werden alle IP-Adressen der Rechner eingegeben, auf denen Turnier-TV abgespielt werden soll.

**ACHTUNG!** Die Lizenz des BTP MUSS mit der Lizenz für Turnier-TV identisch sein! **- Einstellungen:** 

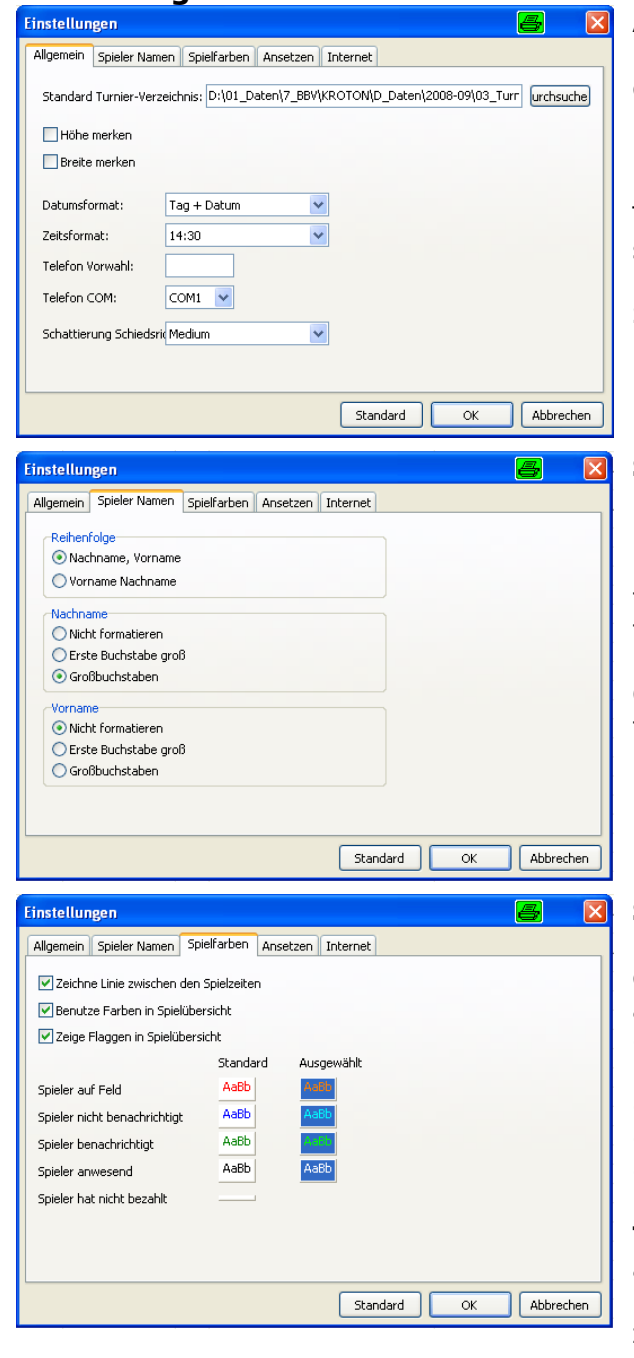

#### **Allgemein:**

Hier kann das Standard-Verzeichnis zum Laden von Turnieren verändert werden. Höhe und Breite des Programms (wenn nicht maximiert geöffnet) können gemerkt werden.

Datum und Zeit: für nationale / internationale Turniere abweichend vom Betriebssystem einstellbar.

Für ein angeschlossenes Telefon ist die serielle Schnittstelle einzugeben.

Um Toner zu sparen, kann hier die Schattierung der Schiedsrichterzettel eingestellt bzw. unterdrückt werden.

#### **Spieler Namen:**

Unter Reihenfolge legt man die Anzeige-Reihenfolge der Spielernamen fest.

Unter Nachname legt man die Formatierung für Groß/Kleinbuchstaben für die Spielernamen fest.

Unter Vorname legt man die Formatierung für Groß/Kleinbuchstaben für die Spielernamen fest

#### **Spielfarben:**

Bezieht sich auf die Anzeige der "Spiele", in der die (angesetzten) Spiele untereinander aufgelistet werden.

- eine optische Trennlinie nach jedem Zeitfeld ist sinnvoll
- zeigt/unterdrückt die Farben vollständig
- zeigt/unterdrückt die Flaggen
- wenn Farben benutzt werden, welche sollen es sein?

**TIP:** wer aktive Spieler rot sehen will, aber andere Funktionen wie "Bezahlen" nicht nutzt, kann sich die Option "Spieler hat nicht bezahlt" auf weiß setzen, ebenso die gleiche Farbe für benachrichtigt / anwesend einstellen, sofern hiervon kein Gebrauch gemacht wird. Somit hat man nur noch zwei Farben in der Liste.

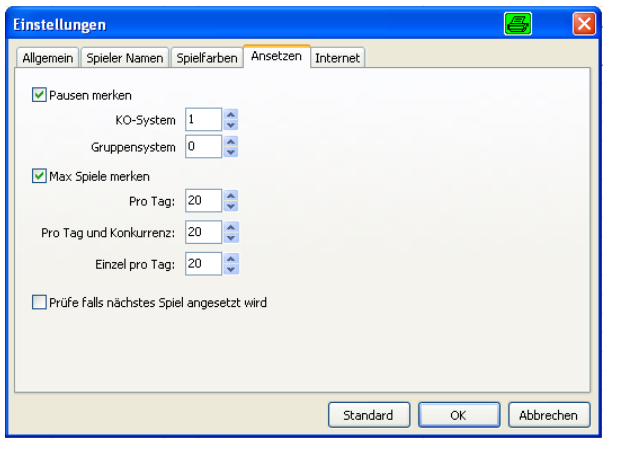

#### **Ansetzen:**

Hier werden Pausen und maximale Anzahl von Spielen pro Tag festgelegt.

Die Pausen werden anhand des Zeitrasters berechnet, ab der wievielten Runde ein Spieler weiterspielen darf.

Für den Fall, dass es Vorschriften gibt, die eine bestimmte Anzahl von Spielen pro Tag und/oder Disziplin vorgeben, können diese Werte hier eingetragen werden.